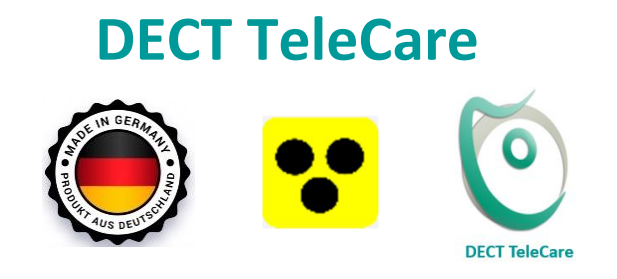

# **Das private Hilfekonzept**

# **TeleCare DECT\* Hausnotruf Blindentelefon mit Notruf und Sturzmelder**

DECT\* = Schnurlostelefonie für zu Hause

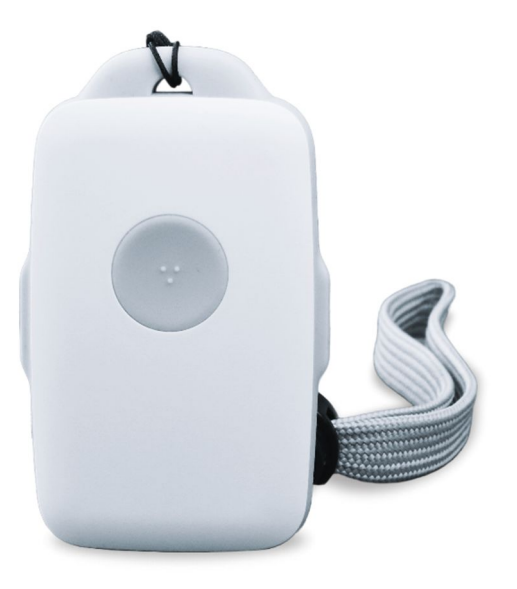

Hausnotruf Sturzerkennung Room Monitoring Rauchalarm Erinnerungsfunktion Blindentelefon Freisprechtelefon Telefonbuch mit Vorlesefunktion Uhrzeit

Laden Sie die PC APP über nebenstehenden Link *www.PCAPP.net* Es ist Ihr persönliches Konfigurationsprogramm

# **Bedienungsanleitung**

eine ggfs. aktuellere Bedienungsanleitung finden Sie auf unserer Website www.da-products-de

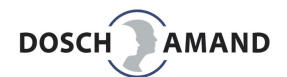

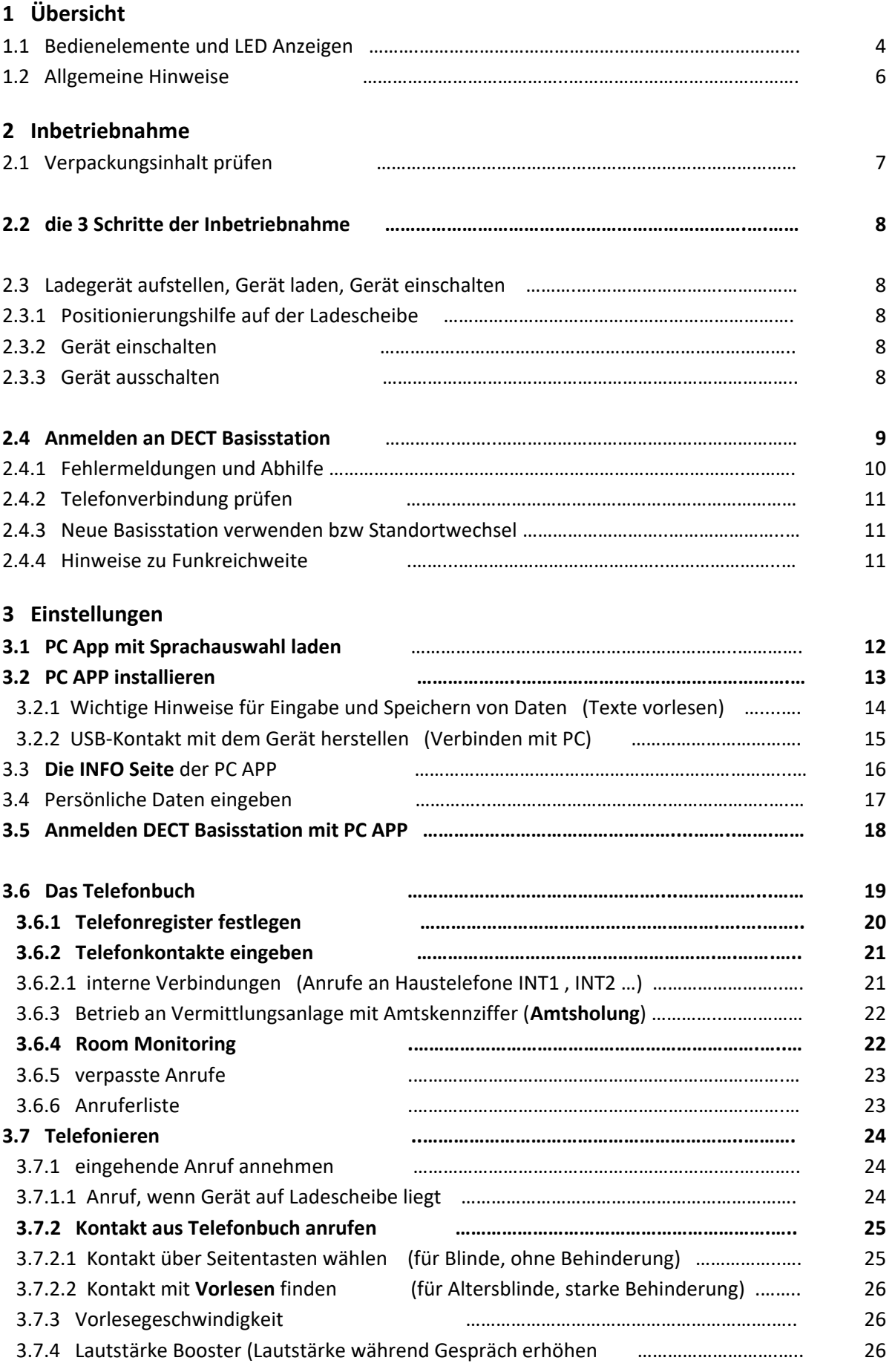

DOSCH AMAND

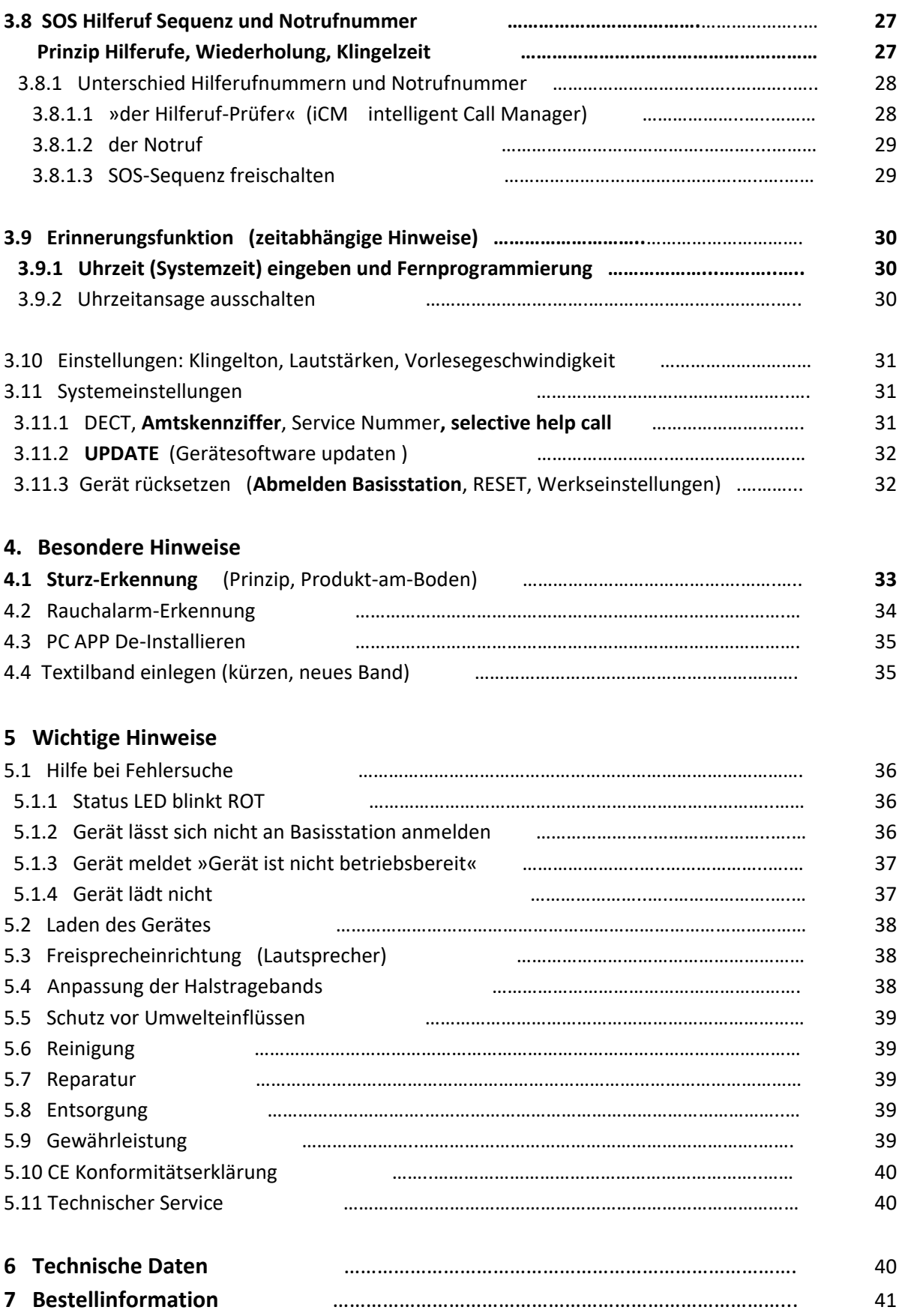

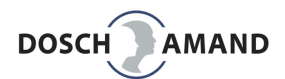

## **1 Übersicht**

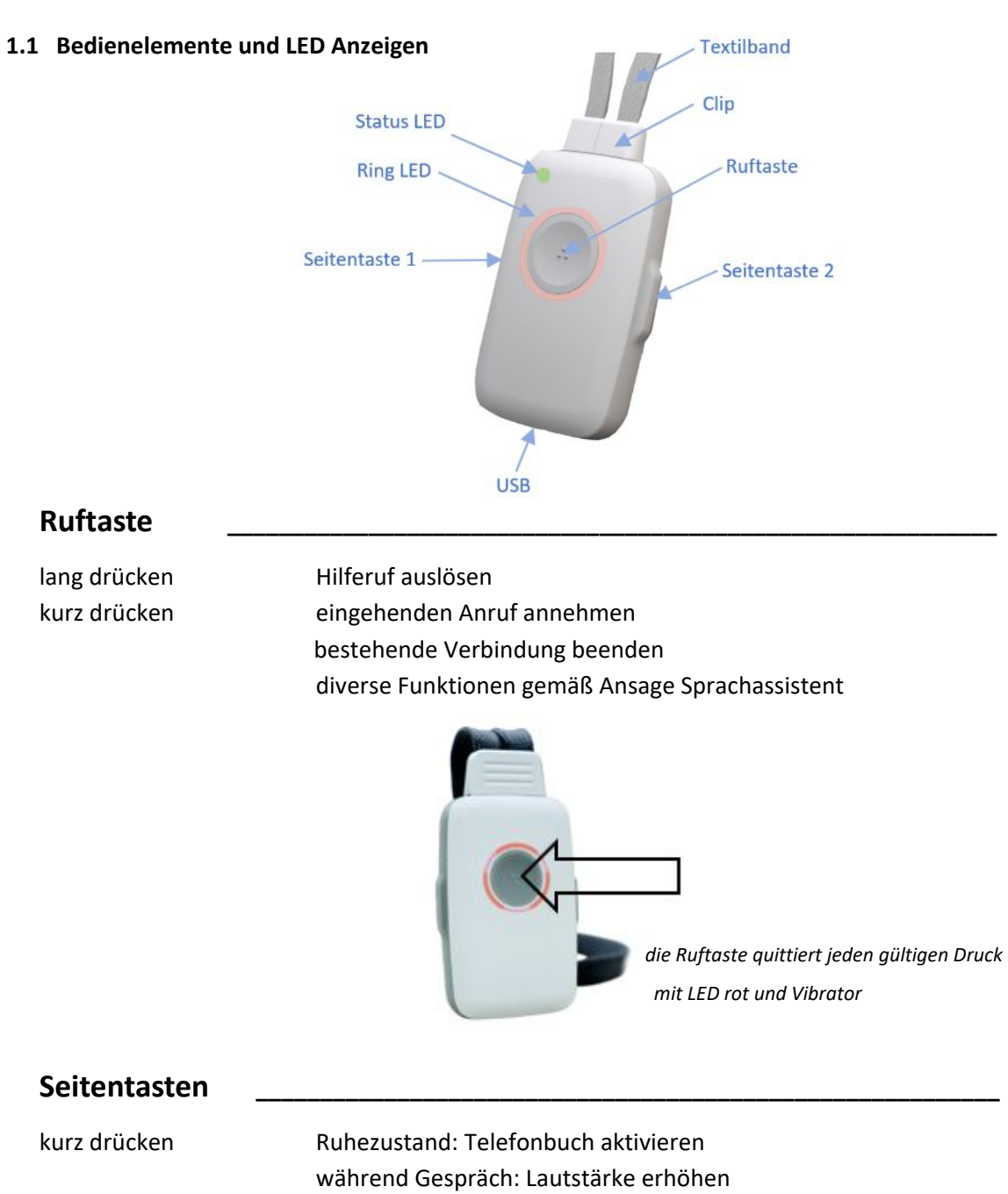

3mal drücken beide gleichzeitig: Gerät abschalten Hinweis: Gerät durch Auflegen auf Ladeschale wieder einschalten

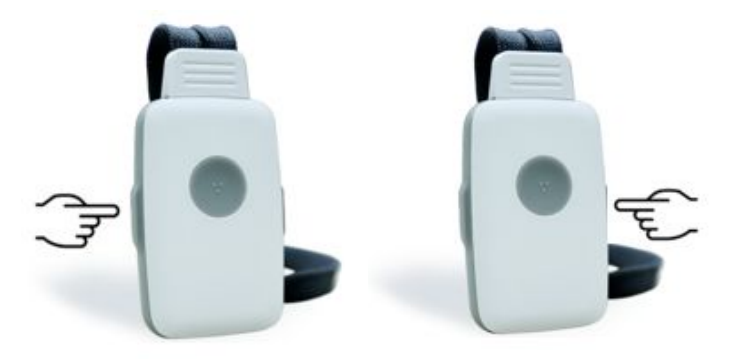

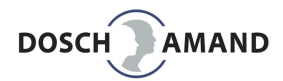

#### **Status LED**

Statusanzeige für die Funktionen: Funkreichweite und Batterie

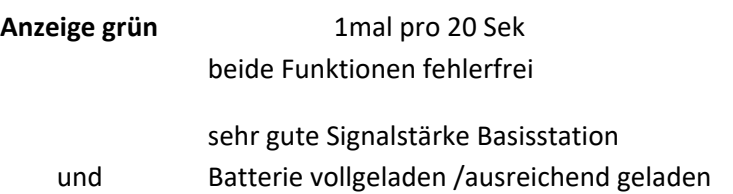

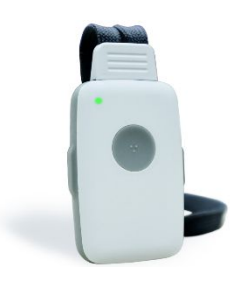

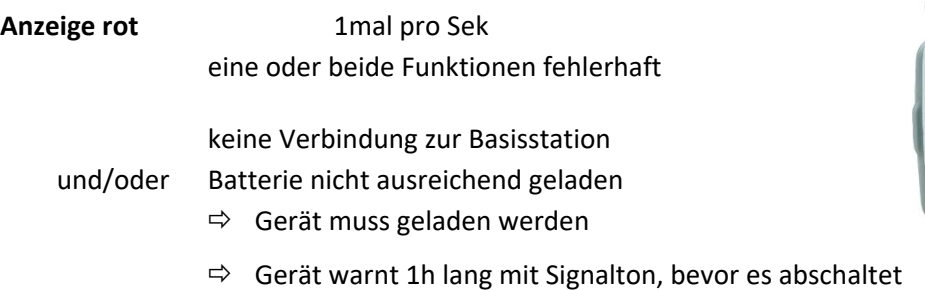

# **Ring LED**

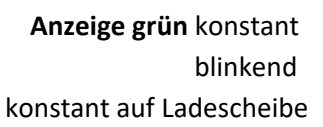

es besteht eine Telefonverbindung eingehender Telefonanruf Batterie vollgeladen

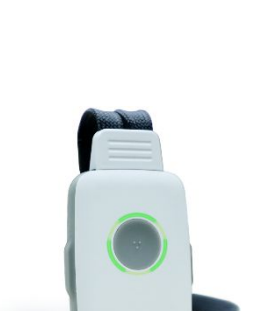

Anzeige gelb konstant es besteht eine Verbindung mit PC App blinkend DECT-Anmeldung läuft Gerät ist zu Boden gefallen und wartet auf Aufheben, sonst Hilferuf

**Anzeige rot** konstant Telefonverbindung bei Hilferuf blinkend Anwahl Telefon-Nummer ist aktiviert konstant auf Ladescheibe Batterie nicht ausreichend geladen Rauchalarm erkannt

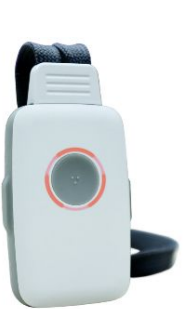

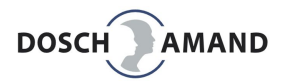

#### **1.2 Allgemeine Hinweise**

Herzlichen Glückwunsch zum Erwerb des DECT TeleCare Notrufsender. Das Produkt wurde in Deutschland entwickelt und gefertigt (*made in Germany*). Es ist ein hochwertiges DECT Telefon in Miniaturausführung und mit Ein-Tasten-Bedienung plus zwei Seitentasten. Es wurde für älteren Menschen, Menschen mit Behinderung und Menschen mit erheblicher Sehbehinderung entwickelt.

#### => **im weiteren »das Gerät« genannt**

Das Gerät enthält alle Funktionen, um zu Hause alleine **sicher zu leben** und den **Kontakt mit Familie** und Freunde zu erhalten. Hierzu hat folgende Eigenschaften eingebaut:

#### **Der Sprachassistent**

Mit dem Laden der PC APP legen Sie auch die Landessprache des Sprachassistenten fest.

Er liest Namen aus dem Telefonbuch, wenn Sie angerufen werden oder jemand anrufen wollen. Er gibt Ihnen wertvolle Hinweise in verschiedenen Betriebssituationen

Im Falle eines Sturzalarms informiert er die Gegenstelle über Ihre Situation und Kontaktdaten u.v.a.

#### **Der Sturzmelder**

Das Gerät verfügt über eine hochmodernen Sturzerkennung. Diese ist werkseitig aktiviert und muss nicht eingestellt werden. Bei Sturzalarm wird die Hilferufsequenz abtelefoniert.

#### **Der Rauchalarmmelder**

Das Gerät erkennt den Rauchalarm aller im Markt befindlichen Rauchmelder. Diese Funktion ist werkseitig aktiviert und muss nicht eingestellt werden. Bei Rauchalarm wird die Hilferufsequenz automatisch abtelefonier. Die Funktion kann über die PC App deaktiviert werden.

#### **Der manuelle Hilferuf**

Er funktioniert wie der bekannt »rote Knopf«, aber ohne Service Center. Das Gerät telefoniert selbstständig Ihre Hilfekontaktliste ab, bis ein Kontakt gefunden wurde.

#### **Das Telefonbuch**

Es können bis zu 100 Kontakte mit Nummer und Name eingegeben werden. Diese Kontakte können über zwei Verfahren zum Telefonieren ausgewählt werden: Schnell über die Seitentasten und bei starker Behinderung über die Vorlesefunktion des Sprachassistenten.

Das Telefonbuch enthält auch »verpasste Anrufe« und eine »Anruferliste«

#### **Uhrzeit und Erinnerungsfunktion**

Es können bis zu 5 Uhrzeiten eingetragen werden und optional mit einer Erinnerung versehen werden (zB »*12 Uhr - bitte Tabletten einnehmen-* «, die angesagt werden.

#### **Uhrenfunktion**

Auf Knopfdruck wird die aktuelle Uhrzeit angesagt. Eine wertvolle Funktion für blinde Menschen **Room Monitoring bzw Autoannahme** 

Sie können Telefonnummern festlegen, die bei Anruf sofort durchschalten. Dadurch kann ein Kontakt hergestellt werden, ohne dass die betroffene Person die Annahmetaste drücken muss.

**Inbetriebnahme Schritt 1:** Melden Sie zunächst das Gerät an Ihrer DECT Basisstation an Das Gerät ist betriebsbereit

**Inbetriebnahme Schritt 2:** Laden Sie die PC APP von der Internetseite www.PCAPP.net und tragen Sie Ihre Kontakte und persönlichen Einstellungen ein

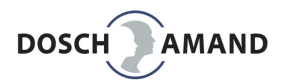

## **2 Inbetriebnahme**

### **2.1 Verpackungsinhalt prüfen**

Die Verpackung enthält folgende Artikel:

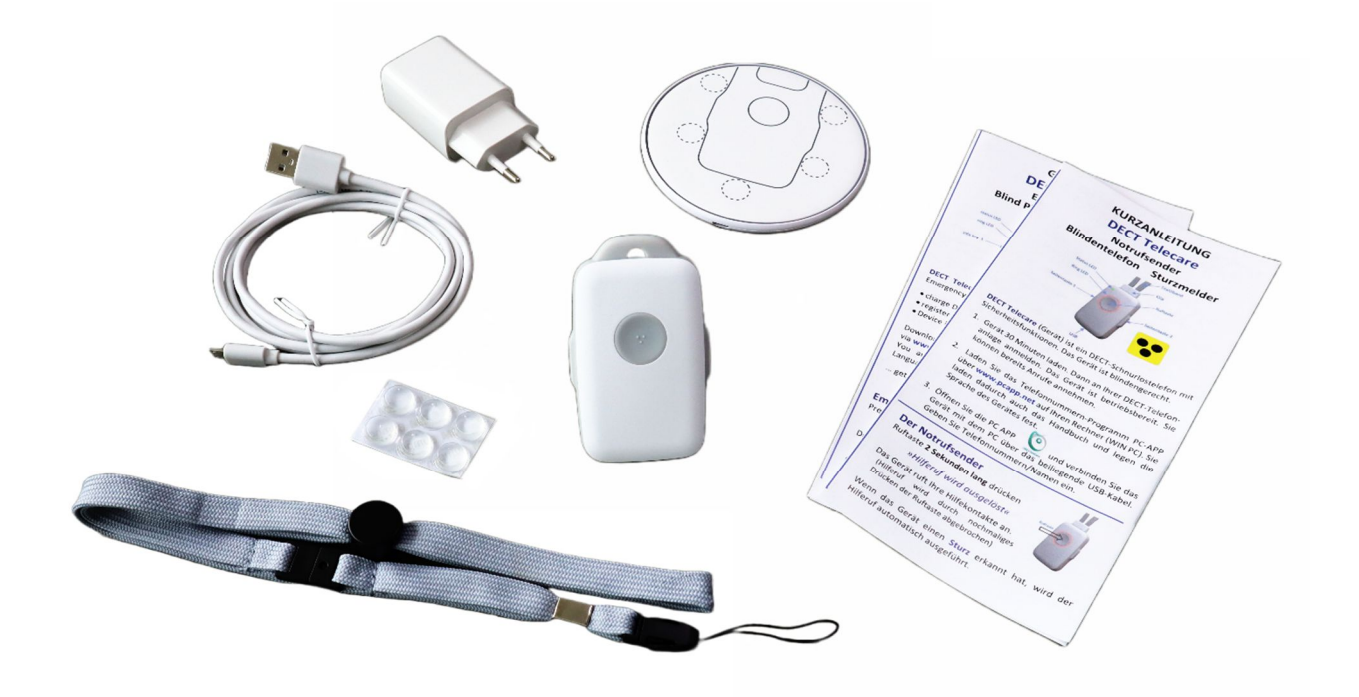

## **2 Inbetriebnahme**

#### **2.2 Die 3 Schritte der Inbetriebnahme**

Das Gerät ist ein DECT Telefon (Schnurlostelefon) mit Batterie, das mit Ihrer DECT Basisstation (Gigaset, Panasonic, Fritzbox, Speedport Router,…) in Betrieb genommen wird. Es fallen deshalb keine zusätzlichen Betriebskosten an. Es ist kein Mobilfunkgerät. Sie brauchen keine SIM-Karte.

**Schritt 1** Gerät kurz laden : 10-30 Minuten (hierzu die Ladescheibe verwenden) Das Gerät schaltet bei Auflegen auf die Ladescheibe nach kurzer Zeit ein **Schritt 2** Gerät an Ihrer DECT Basisstation anmelden Die Basisstation in Anmeldemodus schalten und Ruftaste des Gerät drücken Danach von extern anrufen. Das Gerät klingelt und ist betriebsbereit.

**Schritt 3** PC APP laden (Internet: *www.pcapp.net* ) und installieren PC APP ist ein verständliches Konfigurationsprogramm für Telefonnummer etc..

#### **2.3 Ladescheibe aufstellen, Gerät laden, Gerät ein-/ausschalten**

Die Ladescheibe funktioniert kontaktlos. Laden Sie das Gerät, indem Sie es einfach auf die Scheibe legen. Sobald das Gerät richtig platziert ist, leuchtet die Scheibe auf.

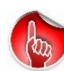

*Wenn das Gerät ausgeschaltet ist, kann es nur durch Auflegen auf die Ladescheibe wieder eingeschaltet werden*

#### **2.3.1 Positionierungshilfe auf der Ladescheibe**

Im Lieferumfang sind selbstklebende, runde Gummischeiben enthalten. Sie dienen optional als Positionierungshilfe für das Gerät auf der Ladescheibe. Zudem verhindern sie, dass das Gerät auf der Ladescheibe versehentlich verrutscht wird.

#### **2.3.2 Gerät einschalten**

*Das Gerät wird durch Auflegen auf die Ladescheibe eingeschaltet. Je nach Ladezustand kann die* 

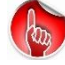

*Meldung*

 »Batterie wird geladen« oder >*Bestätigungston<* etwas *verzögert sein, bei Tiefentladung auch mehrere Minuten dauern.*

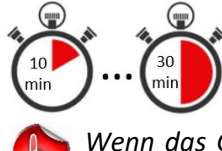

Das Gerät hat im vollgeladenen Zustand eine Standby-Zeit von etwa 2 Tagen. Das Gerät wird dabei etwas warm.

*Wenn das Gerät von der Ladescheibe genommen wird, kann man 1 Minute lang den Ladestatus abrufen. Hierzu auf die Ruftaste drücken (ab SW V.113)*

#### **2.3.3 Gerät ausschalten**

Durch zeitgleiches, **3-maliges Drücken beider Seitentasten** kann das Gerät ausgeschaltet werden. Sie sollten das Gerät nur in Ausnahmefällen ausschalten.

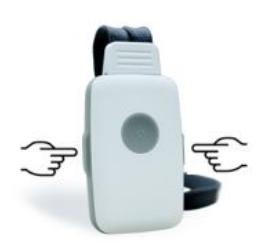

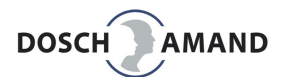

#### **2.4 Anmelden an DECT Basisstation**

 Englisch: Registration oder Subscription Methode: easy subscription mit PIN 0000

Bringen Sie das Gerät in die Nähe der DECT Basisstation z.B. in das gleiche Zimmer. Dadurch kann die Anmeldung sicherer durchgeführt werden.

**Schritt 1**: Drücken Sie die »**ANMELDEN**«-Taste auf der Basisstation/Router.

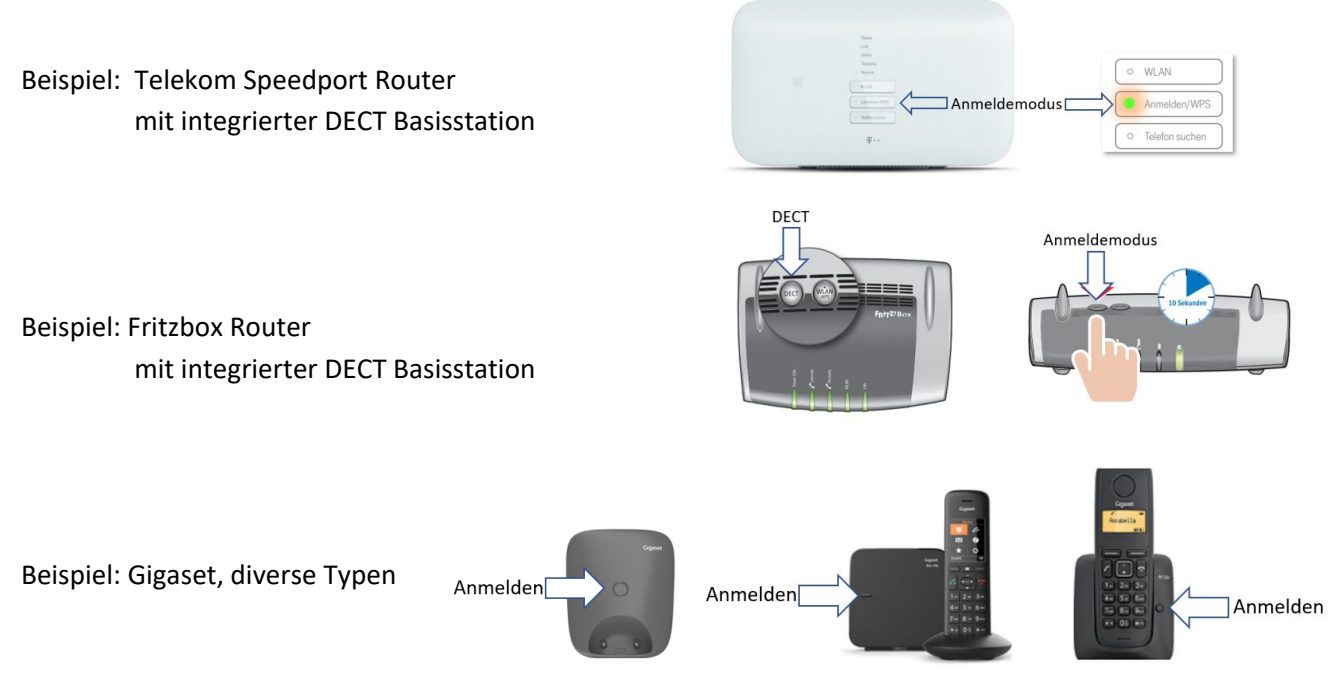

Herstellerspezifisch kann das Aktivieren des »Anmeldemodus« unterschiedlich sein. In der Regel muss eine Taste an der Basisstation für ein paar Sekunden gedrückt werden. Oft ist dies die Paging-Taste, die man mehrere Sekunden gedrückt halten muss (im Bedarfsfall das Handbuch der Basisstation zu Rate ziehen). Moderne IP-Router haben die DECT-Funk eingebaut und eine spezielle Anmeldetaste.

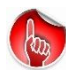

*Achten Sie darauf, dass DECT-Basisstationen nur etwa 5 Minuten im Anmeldemodus bleiben. Aktivieren Sie ggfs. den Anmeldemodus erneut.*

**Schritt 2**: Drücken Sie jetzt die **RUFTASTE** des Geräts. Die Ring LED beginnt GELB zu blinken und der Sprachassistent meldet :

»Anmeldung aktiviert, bitte warten«

Nach typischerweise 10-20 Sekunden ist die Anmeldung abgeschlossen. Die Ring LED leuchtet kurz grün.

Der Sprachassistent meldet die erfolgreiche Anmeldung: «Gerät ist mit Basis verbunden« Sie können jetzt bereits Anrufe entgegennehmen !

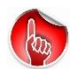

*Achten Sie darauf, dass das Gerät möglichst nahe an der Basisstation ist. Dadurch kann versehentliches Einbuchen verhindert werden.*

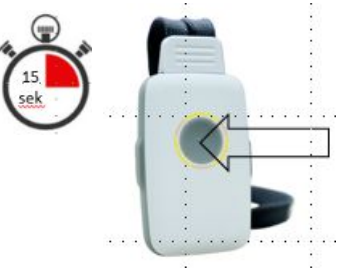

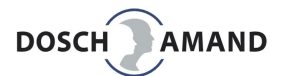

#### **2.4 Anmelden an DECT Basisstation**

#### **2.4.1 FEHLERMELDUNGEN beim Anmelden an Ihre Basisstation**

Wenn die Anmeldung fehlschlägt, gibt der Sprachassistent folgende Hinweise:

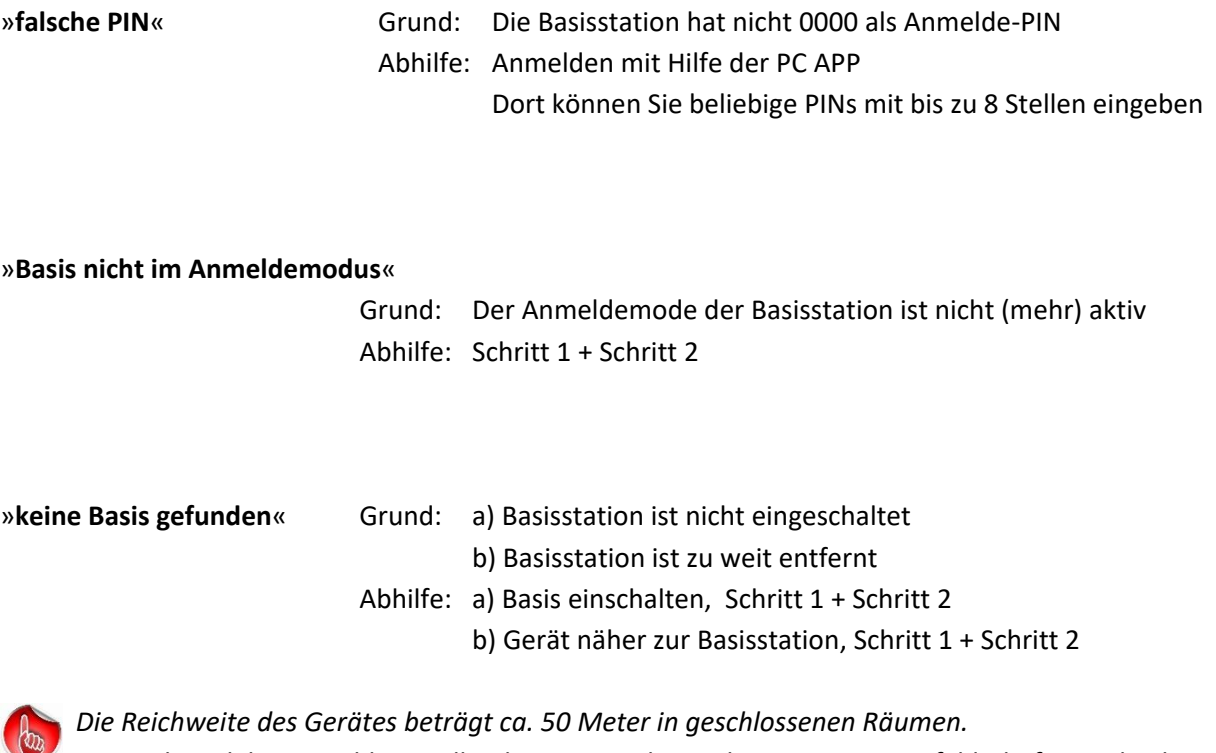

*Nur während der Anmeldung sollte das Gerät nahe an der Basis sein, um fehlerhaftes Einbuchen zu verhindern. Die Reichweite ist während der Anmeldung absichtlich verkürzt worden.*

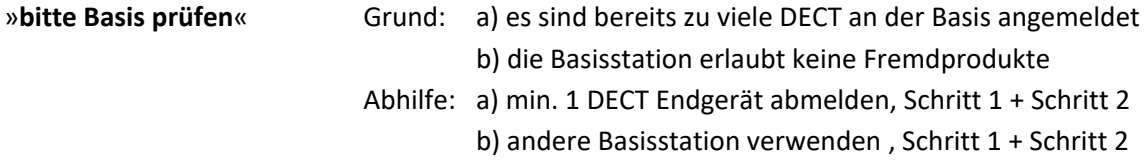

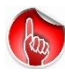

*Wenn das Gerät nicht an der Basisstation angemeldet ist, schaltet es nach 5 Minuten ab. Legen Sie das Gerät auf die Ladescheibe, um es wieder einzuschalten.*

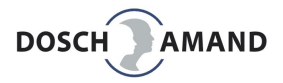

## **2 Inbetriebnahme**

#### **2.4.2 Telefonverbindung prüfen**

Prüfen Sie die Verbindung des Gerätes mit der Basisstation und dem Telefonanschluss.

- 1. Rufen Sie mit Ihrem Mobiltelefon an
- 2. Wenn das Gerät klingelt, nehmen Sie den Anruf an Sie sind jetzt verbunden und können miteinander sprechen.

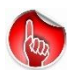

*Da das Gerät im Freisprechmodus arbeitet, kann es zu einer akustischen Rückkopplung (Pfeifgeräusche) kommen. Deshalb sollten Sie das Gerät und das anrufende Telefon (Mobilfunkgerät) nicht im selben Raum haben (räumlich getrennt telefonieren).*

Optional können sie diese anrufende Telefonnummer bereits als 1. Kontaktnummer ablegen. Hierzu werden Sie nach dem Auflegen vom Sprachassistenten befragt:

»Telefonnummer speichern? Ruftaste drücken.«

Bei Drücken der Ruftaste wird diese Nummer im 1. Register an 1. Stelle abgelegt.

Diese Telefonnummer kann bereits für ausgehende Anrufe benutzt werden. Sie hat nur noch keinen Namen. Namen können Sie später mit Hilfe PC APP eingegeben (laden über www.pcapp.net)

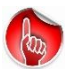

*Diese 1. Kontaktnummer wird auch bei Hilferuf, Sturz und Rauchalarm verwendet, solange Sie noch keine Hilferufsequenz mit der PC APP eingegeben haben.*

#### **2.4.3 Neue Basisstation verwenden bzw Standortwechsel**

Es kann sinnvoll sein, das Einrichten des Gerätes vorzubereiten (Telefonkontakte, etc..) und vorab zu testen. Das muss nicht am Standort der Zielperson sein. Sie können alles in Ruhe woanders in Betrieb nehmen und die Telefonkontakte testweise anrufen. Hierzu muss das Gerät mit einer DECT-Basisstation verbunden werden (ANMELDEN an DECT Basisstation). Sie müssen diese Anmeldung nicht zwingend löschen (siehe PC APP unter SYSTEM: Abmelden Basisstation), sondern es automatisch durch das Gerät selbst ausführen zu lassen.

Vorgehensweise:

- Gerät ausschalten ( und ggfs an den Zielort verbringen)
- Gerät am Zielort einschalten (über Ladescheibe)
- Neue Basisstation in den ANMELDE MODUS bringen (siehe Kap 2.3)  *(alte Basisstation darf funktechnisch nicht mehr sichtbar sein !)*
- Frage des Sprachassistenten :»neue Basis anmelden? Ruftaste drücken«
- Ruftaste Gerät drücken (alte Anmeldung wird gelöscht) und neue Anmeldung durchgeführt

#### **2.4.4 Hinweise zur DECT Funkreichweite**

Innerhalb von Gebäuden beträgt die Funkreichweite (Abstand Gerät zur Basisstation) typisch 30 - 50 Meter. Im Garten kann die Reichweite 300 Meter betragen. Soll das Gerät auch den Gartenbereich abdecken, dann empfiehlt es sich, die DECT Basisstation an die Wand zu platzieren, die dem Garten am nächsten ist. Wenn das Gerät länger als 5 Minuten außerhalb der Funkversorgung der Basisstation ist, meldet sich der Sprachassistent: »Achtung: Außer Reichweite.«

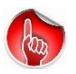

*Bitte beachten Sie: Wenn das Gerät nicht in Reichweite der Basisstation ist, ist keine Telefonverbindung möglich. Sturzalarm und Hilferufe funktionieren dann nicht !*

**3.1 PC APP Laden** (Konfigurationsprogramm für Telefonieren und mehr)

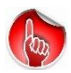

*Bitte beachten Sie: Die PC APP ist nur für Rechner mit Windows Betriebssystem geeignet.*

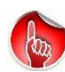

*Ihr Rechner braucht eine Internetverbindung. Öffnen Sie einen Internet-Browser und geben Sie die Adresse* **www.PCAPP.net** *ein. Dies ist die PC APP Download Seite*. *Das Gerät spricht diese Download Adresse mehrfach vor, um blinden Menschen das Laden und Einrichten der PC APP zu erleichtern:*

 *»Software Download … pcapp.net«*

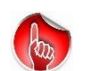

*Diese Sprachinfo kommt immer dann, wenn das Gerät von der Ladescheibe genommen oder mit USB-Kabel an den PC angeschlossen wird. Wenn die PC APP einmal geladen und mit dem Gerät verbunden worden ist, wird diese Sprachinfo eingestellt. Eine weitere Beschränkung ist, dass diese Sprachinfo maximal 5mal angesagt wird.*

Wählen Sie zunächst die Sprache aus, indem sie auf die Landesfahne klicken. Damit wählen Sie die Sprache des Konfigurationsprogramms (PC APP) und die Stimme/Sprache des Sprachassistenten Ihres Gerätes. Zusätzlich werden noch Handbuch und Kurzanleitung auf ihren Rechner geladen

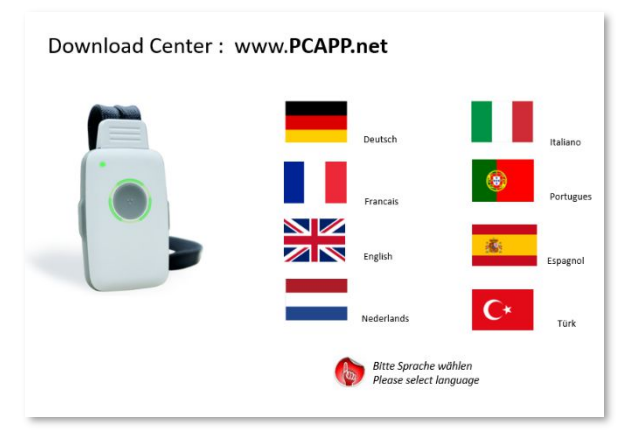

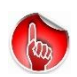

*Schließen Sie vorher alle nicht erforderlichen Programme auf Ihrem Rechner, damit Eingabebestätigungen nicht versehentlich verdeckt werden.*

Das Laden dauert wegen der Sprachbibliotheken mehrere Minuten. Bitte haben Sie Geduld.

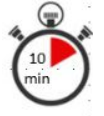

Abhängig vom WIN-Betriebssystem und Rechnereinstellungen (zB Virenscanner) folgen mehrere kleine Abfragen, die Sie bitte bestätigen, ebenfalls die Lizenzvereinbarung.

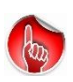

*Ggfs fragt das Betriebssystem an, ob Sie zulassen, dass an Ihrem Gerät Änderungen vorgenommen werden. => Bestätigen Sie dies mit »JA«. Andernfalls wird die Installation abgebrochen. Keine Sorge, es ist eine Standardabfrage des Betriebssystems*

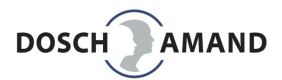

**3.2 PC APP Installieren** (Konfigurationsprogramm für Telefonieren und mehr)

Gehen sie in das PC-Register, in dem Sie das PC APP runtergeladen haben. Das ist in der Regel das Register *Downloads* und dem Laufwerk C:

Starten Sie die Installation *SETUP*

Die Installation beginnt und wird durch Ihre Rechnerbetriebssystem durchgeführt.

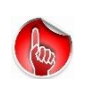

*Ggfs fragt das Betriebssystem an, ob Sie zulassen, dass an Ihrem Gerät Änderungen vorgenommen werden. => Bestätigen Sie dies mit »JA«. Andernfalls wird die Installation abgebrochen. Keine Sorge, es ist eine Standardabfrage des Betriebssystems*

Installationschritte:

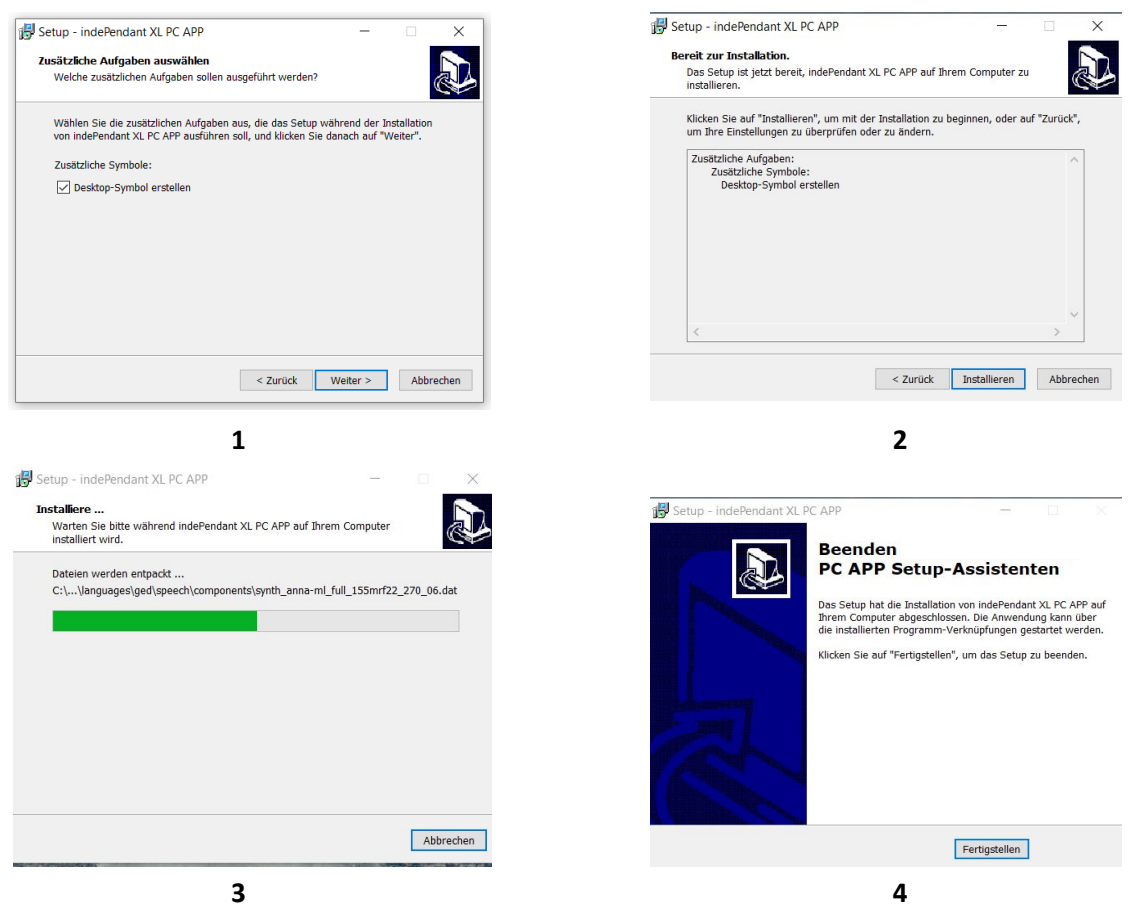

Nach ein paar Minuten ist die PC APP installiert und es wurde ein Icon **DECT TeleCare** auf der Startseite Ihres PCs erzeugt. Bestätigen Sie dies mit »Fertigtstellen«. Die Installation ist jetzt abgeschlossen.

Sie haben jetzt ein einfaches Konfigurationsprogramm für Telefonnummern und Namen zur Verfügung. Gehen Sie hierzu auf die **Startseite** Ihres PCs (*Desktop*). Dort sehen Sie nebenstehendes ICON, das Sie mit einem Doppelklick öffnen.

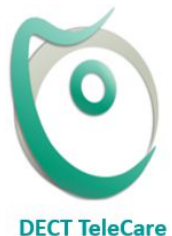

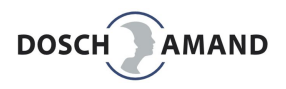

#### Die »**PC APP**«

Ihr persönliches Konfigurationsprogramm

Mit der PC APP machen Sie Ihre persönlichen Einstellungen für

- persönliche Daten (Name, Wohnort, Zugang Wohnung)
- Telefonbuch für 100 Einträge (Name + Nummer)
- Hilferuf für manuell, Sturz und Rauchalarm
- Erinnerungen mit entsprechenden Hinweisen
- Klingeltöne, Lautstärke, Betriebsarten,…

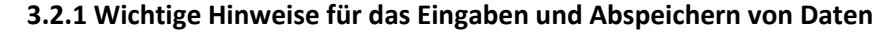

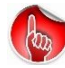

Bestätigen Sie jede Seite immer mit der Ubemehmen -Taste

Es werden nur die Änderungen übernommen.

Eingegebene Texte und Namen werden in vorlesbare Audiodaten gewandelt und auf das Gerät übertragen. Dies dauert je nach Anzahl der Daten mehrere Minuten. Bitte haben Sie Geduld.

Texte und Namen werden dabei zu Ihrer Kontrolle vorgelesen. Hierzu müssen Sie den PC-Lautsprecher aktivieren und auf »Laut« stellen.

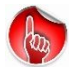

*Wenn Ihr PC keine Texte beim Übertragen vorliest, sollten Sie das Gerät vom PC trennen und kontrollieren, ob Ihr PC-Lautsprecher eingeschaltet und auf Laut gestellt ist.*

Kontrollieren Sie auf Applikationsleiste Ihres PC rechts unten, ob der interne Lautsprecher de-aktiviert ist. In diesem Fall sollten Sie diese Einstellung entsprechend korrigieren:

Audio ein und gewünschte Lautstärke (hier: 67)

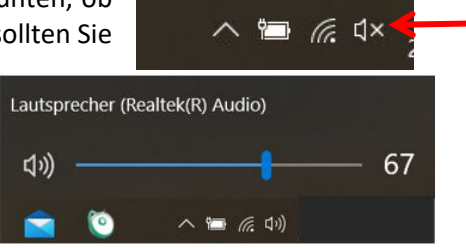

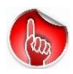

*Wenn das Gerät mit USB an den PC angeschlossen ist, sehen Sie nur den automatisch eingestellten Lautsprecher für das angeschlossene USB-Gerät (= DA4132XL)*

Diese Einstellung wird von der PC APP automatisch ausgeführt und kann nicht geändert werden.

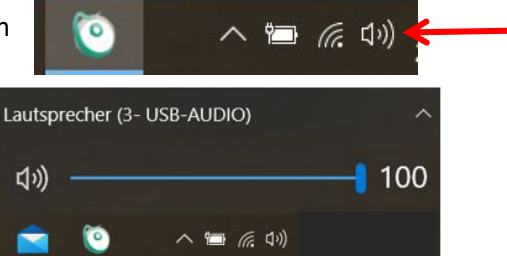

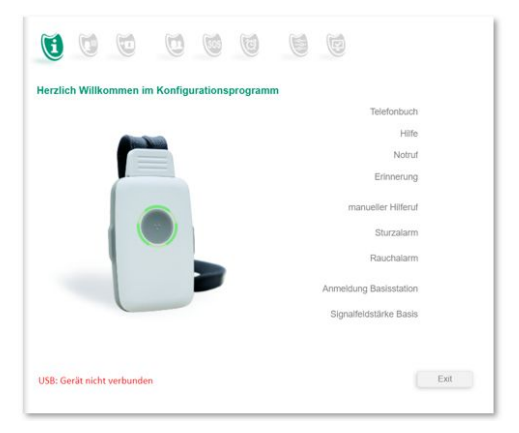

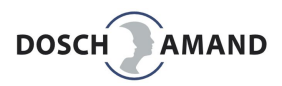

#### **3.2.2 USB-Kontakt mit dem Gerät herstellen**

Wenn kein USB-Kontakt besteht, erkennen Sie dies an der Anzeige

#### *USB: Gerät nicht verbunden*

verbleibt die PC APP auf der Startseite stehen.

Verbinden Sie jetzt das Gerät mit dem USB-Kabel der Ladestation mit ihrem PC.

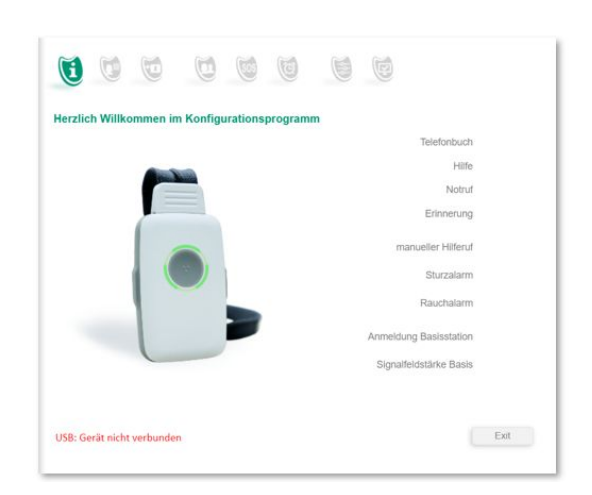

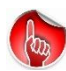

*Bitte beachten Sie, dass nicht jedes USB-Kabel geeignet ist. Sie brauchen ein USB-Kabel mit Datenleitungen, z.B. das beiliegende Kabel für die Ladescheibe. Es kann durch den Einsatz an der Ladescheibe nicht verloren gehen.*

*Hinweis: Achten Sie auf die Polung des Micro-USB-Stecker. Beim Wechsel zwischen Ladescheibe und Gerät müssen Sie ihn drehen.*

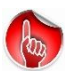

*Bei erstmaligen Verbinden des Gerätes mit Ihrem PC, muss das Betriebssystem die USB-Treiber für den TeleCare-Sender konfigurieren. Das dauert etwas. Bitte haben Sie Geduld.*

Wenn das Gerät mit dem PC verbunden ist, werden als erstes die Daten aus dem Gerät ausgelesen und mit den Daten auf der PC APP abgeglichen.

Der LED-Ring des Geräts leuchtet jetzt GELB und sie erkennen die korrekte Verbindung links unten:

#### *Gerät mit USB verbunden*

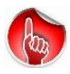

*Sollte diese Meldung nicht kommen, stecken Sie das USB-Kabel nochmal ab und wieder an*

Jetzt können Sie die einzelnen Register öffnen und Ihre persönlichen Daten und Kontakte eingeben. Machen Sie auch dies langsam und besonnen. Die Angaben sind in der Regel selbsterklärend. Die Übertragung der Audio-Daten auf das Gerät dauert etwas Zeit.

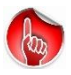

*Die PC APP ist kompatibel zu JAWS und NVDA (Screen Reader für blinde Menschen)*  $\bullet$ 

Nebenstehendes Bild zeigt ein Beispiel einer durchgeführten Konfiguration und den Status der Anmeldung an Ihre DECT-Basisstation inkl. der Anzeige der Signalfeldstärke am aktuellen Standort des Gerätes

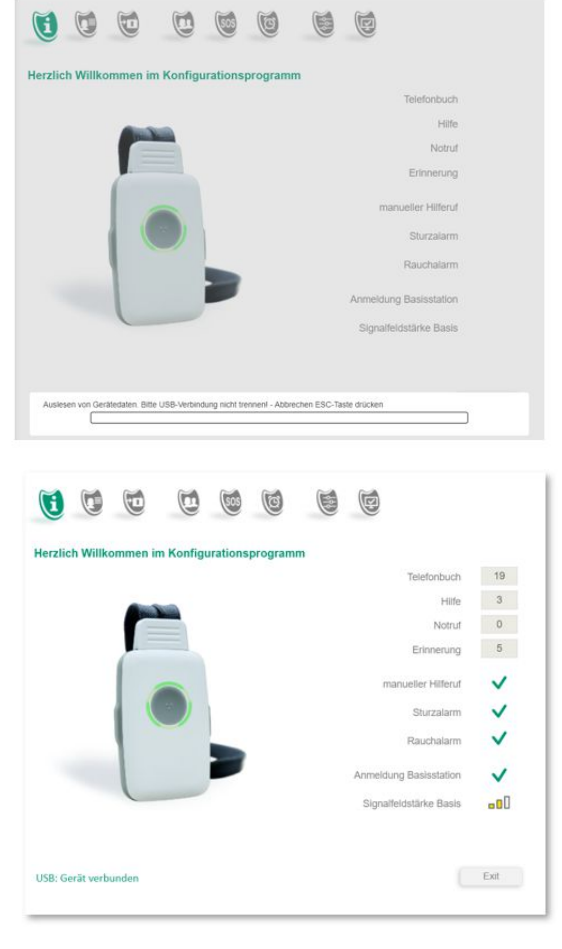

#### **3.3 Infoseite**

Die Infoseite ist nur eine Ausgabeseite, deren Inhalte Sie nicht ändern können. Sie dient ausschließlich dem Überblick, wie der aktuelle Stand Ihrer Einstellungen ist. Wenn noch keine Daten eingegeben worden sind, sehen Sie die Werkseinstellung.

Werkseitig sind Hilferuf, Sturzerkennung, Rauchalarm-Erkennung, Erinnerungen, Uhrzeit aktiviert. Sie können diese Funktionen auf den zugehörigen Eingabeseiten EIN/AUS schalten.

Zudem wird die Signalstärke in drei Stufen angezeigt, mit der das Gerät aktuell die DECT-Basisstation empfängt.

Ein Fragezeichen  $\bullet$  wird dann angezeigt, wenn

- Gerät noch nicht an Basisstation angemeldet ist
- Basisstation ausgeschaltet ist
- Basisstation außer Reichweite ist

*Beachten Sie, dass dies die am aktuellen Geräte-Standort sichtbare Signalstärke der Basisstation ist. Sie ändert sich an verschiedenen Standorten in der Wohnung. Typisch ist eine Reichweite von 30-50 Meter um die Basisstation.* 

Sie können verschiedene funktionale Einstellungen vornehmen, die Ihnen die Übersicht zeigt:

Beispiele

Rauchalarmerkennung de-aktiviert

 $\sqrt{2}$ 

**SB**: Gerät verb

 $\sqrt{2}$ 

**Harzlich Willi** 

**VI** 

Œ

 $\Box$ Cos  $\circ$ 

G G

 $\blacksquare$  $\sqrt{2}$ 

G

**Sos** 

19  $_{3}$  $\sqrt{a}$ Notruf  $5$  $\checkmark$  $\checkmark$ 

 $-00$ 

 $\begin{pmatrix} 1 & 1 \\ 1 & 1 \end{pmatrix}$ 

 $14$  $\frac{1}{2}$ Notrof  $\circ$  $5$ .<br>.....

> $\checkmark$  $\checkmark$  $\checkmark$  $\checkmark$ ?

 $\begin{pmatrix} 1 & 1 \\ 1 & 1 \end{pmatrix}$ 

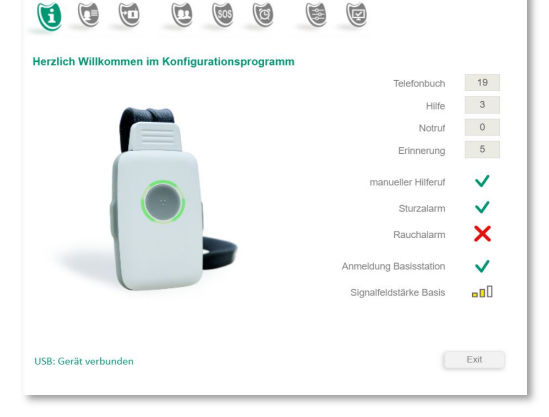

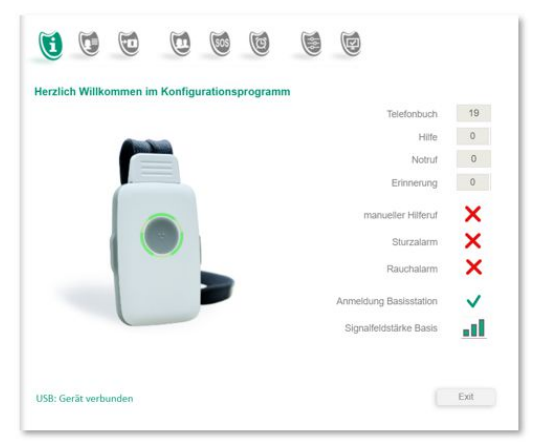

Gerät nur als Telefon verwendet keine Sicherheitsfunktionen aktiviert

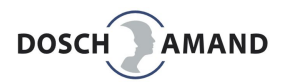

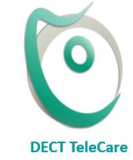

Sie haben folgende Funktionen zur Verfügung:

Telefonbuch mit 10 Registern mit je 10 Kontakten. In Summe 100 Telefonkontakte. SOS-Sequenz bestehend aus 3 Hilferufnummern und einer Notrufnummer Die SOS-Sequenz wird für manueller Hilferuf, Sturzalarm und Rauchalarm verwendet Uhrzeit und Erinnerungen (zeitgesteuerte Hinweise)

Die Funktionen Sturz und Rauchalarm müssen nicht konfiguriert werden. Sie sind sofort betriebsbereit. Lesen Sie die zugehörigen Kapitel in dieser Anleitung.

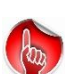

*.*

*Bitte beachten Sie, dass ein »echter« Sturz nur schwer simuliert werden kann. Lesen Sie hierzu die besonderen Hinweise zu Sturz, nachfolgend in dieser Betriebsanleitung oder die ladbaren Abhandlungen zu Sturz auf der Produktseite im Internet.*

*Testhinweis: Lassen Sie das Gerät im Stehen (1,2 Meter) auf den Boden fallen oder werfen Sie es ein paar Meter weg. Das Gerät kann unterscheiden, ob die Person oder nur das Produkt gefallen ist. Es meldet sich in diesem Fall mit »Autsch« und fordert Sie zweimal auf, das Gerät wieder aufzunehmen. Die Sturzerkennung ist betriebsbereit.*

#### **3.4 Persönliche Daten eingeben**

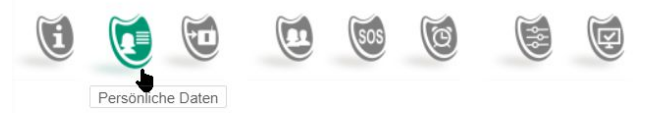

Die »**Persönlichen Daten«** enthalten Name und Wohnort und optionale Hinweise, z.B. wie im Notfall der Zugang zur Wohnung möglich ist.

Es kann ein 4-stelliger Zahlencode für einen Schlüsselsafe angegeben werden. Wir empfehlen, den Wohnungsschlüssel in einem Schlüsselsafe mit Zahlenschloss neben der Wohnungstür zu hinterlegen. Solche Zahlenschlösser gibt es von zahlreichen Herstellern. Ändern Sie den Code, wenn er zur Anwendung gekommen ist.

Diese »Persönlichen Daten« - wie auch alle anderen Daten der PC APP – werden nur lokal auf dem Gerät und als Datensicherung auf dem PC abgespeichert.

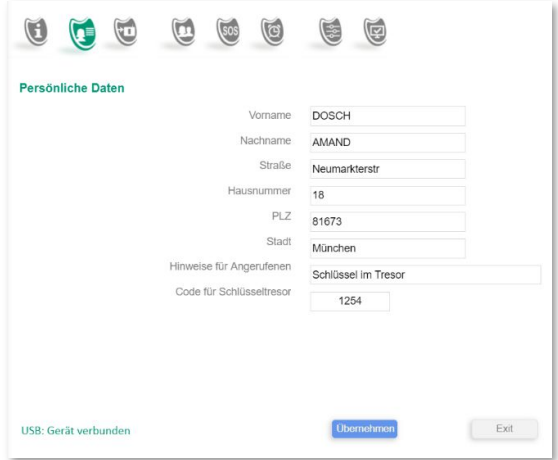

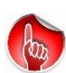

*Ihre* »*Persönlichen Daten« werden bei automatischen Hilferufen (Sturz, Rauchalarm) durchgegeben. Der Sprachassistent (iVA) gibt den Grund des Anrufes durch und liest dann diese Daten vor: »Dies ist ein Sturzalarm bei … <persönliche Daten> ...«*

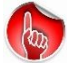

*Hinweis: Bei manuell ausgelösten Hilferufen werden keine iVA-Informationen durchgegeben. Dabei geht man davon aus, dass die betroffene Person mit dem Kontakt sprechen kann bzw. will. Eine zusätzliche Ansage des iVA würde die Betroffene nur verwirren.*

#### **3.5 Anmeldung an DECT Basisstation**

Die Anmeldung mit Hilfe der PC APP ist nur dann notwendig, wenn die DECT Basisstation nicht System-PIN "0000" hat (siehe Kap 2.3) oder an einer DECT-Vermittlungsanlage angemeldet werden soll, die ein PIN mit mehr als 4 Stellen benötigt.

Lesen Sie hierzu das Betriebshandbuch der DECT Basisstation.

- 1. Aktivieren Sie den Anmeldemodus der Basisstation. Achten Sie darauf, dass DECT-Basisstationen nur für circa 5 Minuten im Anmeldemodus bleiben. Innerhalb dieser Zeit muss die Anmeldung des Gerätes erfolgen. Aktivieren Sie ggfs. den Anmeldemodus erneut.
- 2. Geben Sie die **System PIN** der Basisstation ein. Diese kann eine Ziffer mit bis zu 8 Stellen sein. Bei herkömmlichen DECT-Stationen für Privatgebrauch sind es normalerweise 4 Ziffern.

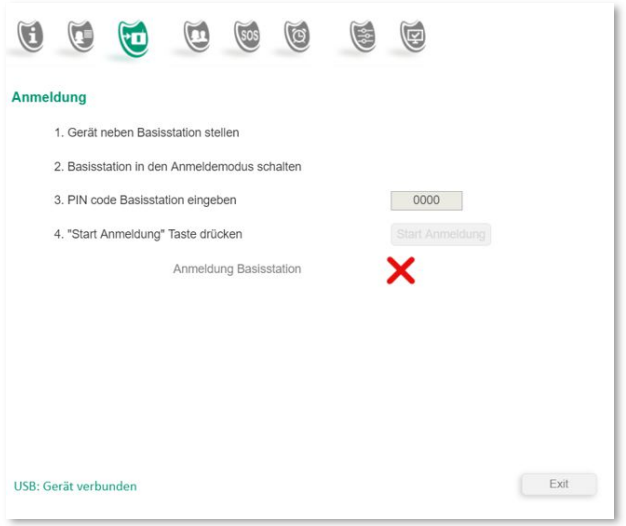

3. Klicken Sie jetzt auf die Taste **Start Anmeldung** (PC APP).

Die Anmeldeprozedur kann 10-20 Sek dauern. Wenn die Anmeldung fehlschlägt, lesen Sie Kap. 5.1.2 Hilfe bei Fehlersuche/ Gerät lässt sich nicht an der Basisstation anmelden.

Fehlermeldungen des Sprachassistenten **»falsche PIN«**

> $\Rightarrow$  korrekte PIN eingeben (Betriebshandbuch Basisstation)

#### **»Basis nicht im Anmeldemodus«**

 $\Rightarrow$  Anmeldetaste der Basis lange drücken (mindestens 5 Sekunden)

#### **»keine Basis gefunden«**

 $\Rightarrow$  Gerät näher an Basisstation bringen

#### **»bitte Basis prüfen«**

 $\Rightarrow$  möglicherweise sind schon zu viele Endgeräte an der Basisstation angemeldet (Betriebshandbuch Basisstation oder Web-Interface Basisstation und nicht benutzte DECT Geräte abmelden)

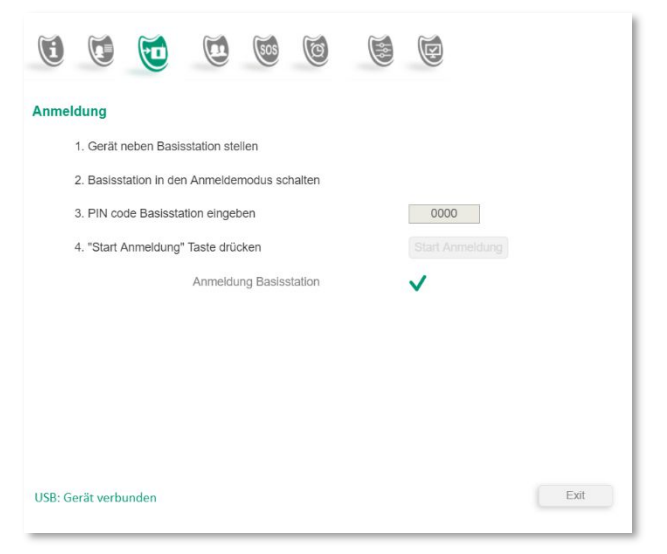

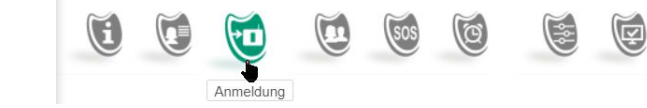

**3.6 Das Telefonbuch**

## **3 Einstellungen über PC App**

#### $\mathfrak{S}$  $\circledcirc$  $\mathbf{C}$  $\overline{\mathbb{C}}$ Telefonbuch

#### **Telefonbuch**

Die Telefonnummern für "Family & Friends" sollen den Kontakt zu Familien- und Freundeskreis vereinfachen. Es können bis zu 100 persönliche Kontakte mit Namen und Telefonnummer eingeben werden. Diese werden mit Namen und Nummern auf dem Gerät gespeichert und als Datensicherung auf Ihrem PC unter der PCAPP. Bei ein- und ausgehenden Telefonate werden diese Namen angesagt und erleichtern das Telefonieren, auch für blinde Menschen. Mehr im Kapitel 3.8 Telefonieren

Um das Ablegen und vor allem das Finden eines gewünschten Kontaktes zu erleichtern, ist das Kontaktliste in 10 Telefonbücher (Telefonregister) mit je 10 Telefonnummer und Namen unterteilt. Die Telefonbücher können/sollten individuell betitelt werden, zum Beispiel: Familie, Freunde, Transport, Essen &Trinken, Arzt, …

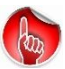

*Es empfielt sich, dass 1. Telefonbuch-Register mit den am meist verwendeten Kontakten zu belegen. Sie werden dann immer als erstes aufgerufen, wenn man ein Telefonat führen will. Sie werden das im Kapitel 3.8 TELEFONIEREN besser verstehen. Dieses erste Register könnte man beispielsweise »Favoriten« oder »Meine Favoriten« nennen.*

Die Reihenfolge der Register und der Kontakte sollten sich an der Häufigkeit der Anrufe für diese Kontakte orientieren. Es können bis zu 25-stellige Rufnummern eingegeben werden.

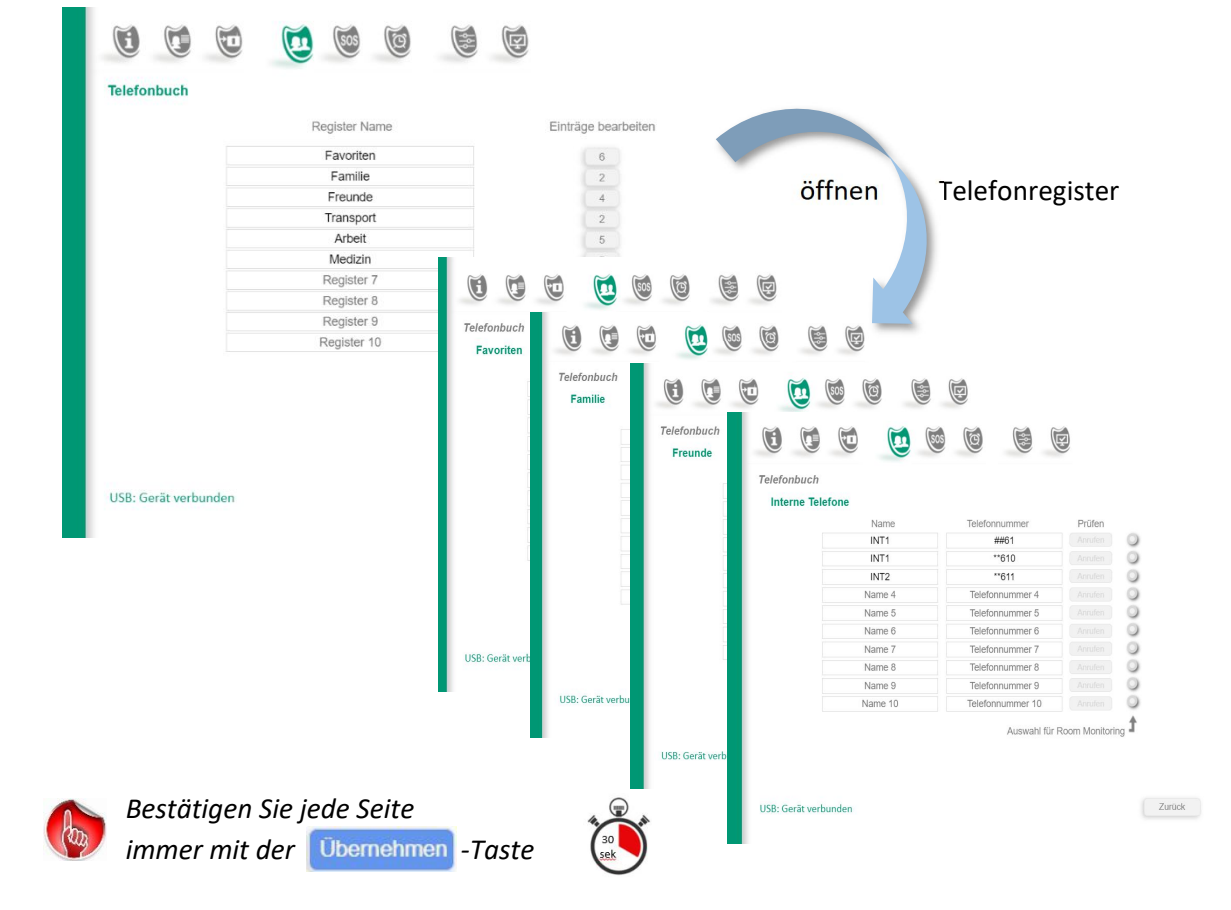

*Öffnen der einzelnen Telefon-Register*

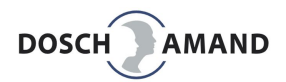

#### **3.6 Telefonbuch**

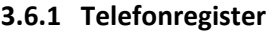

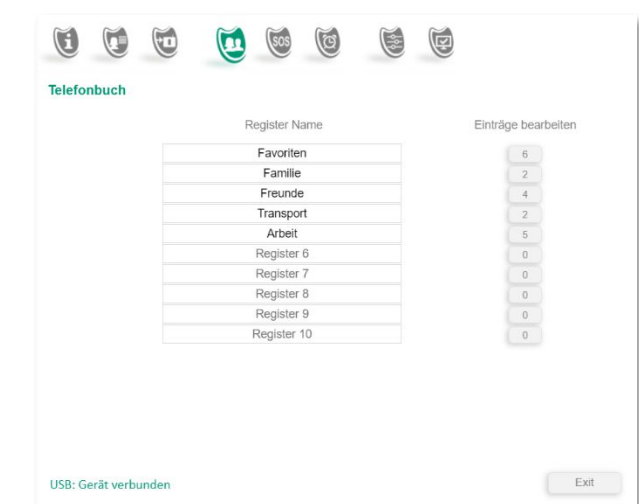

Das Gerät legt im Hintergrund noch 2 weitere Register an:

> verpasste Anrufe Anruferliste

Diese beiden Register werden vom Gerät eigenständig verwaltet.

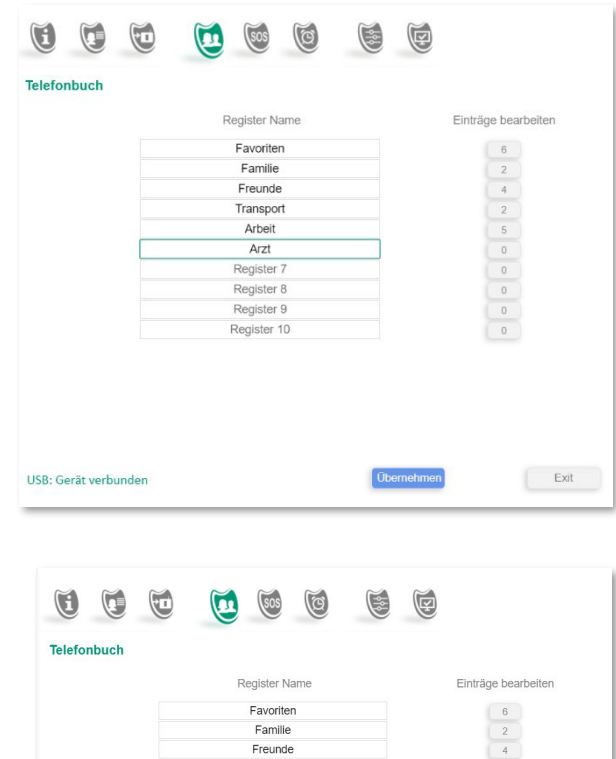

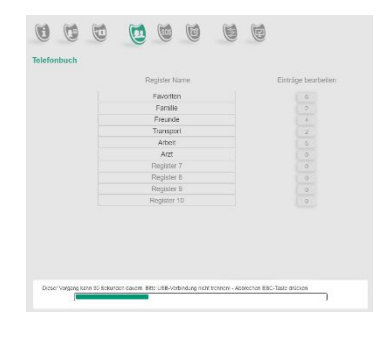

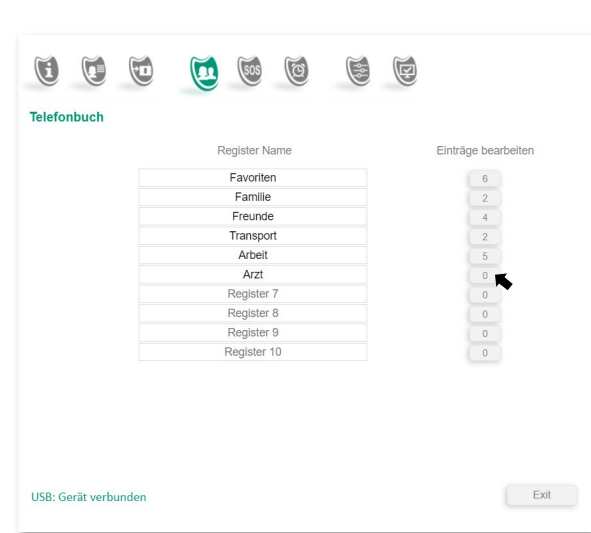

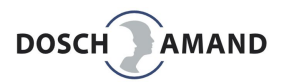

#### **3.6 Telefonbuch**

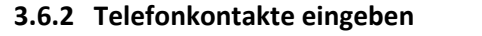

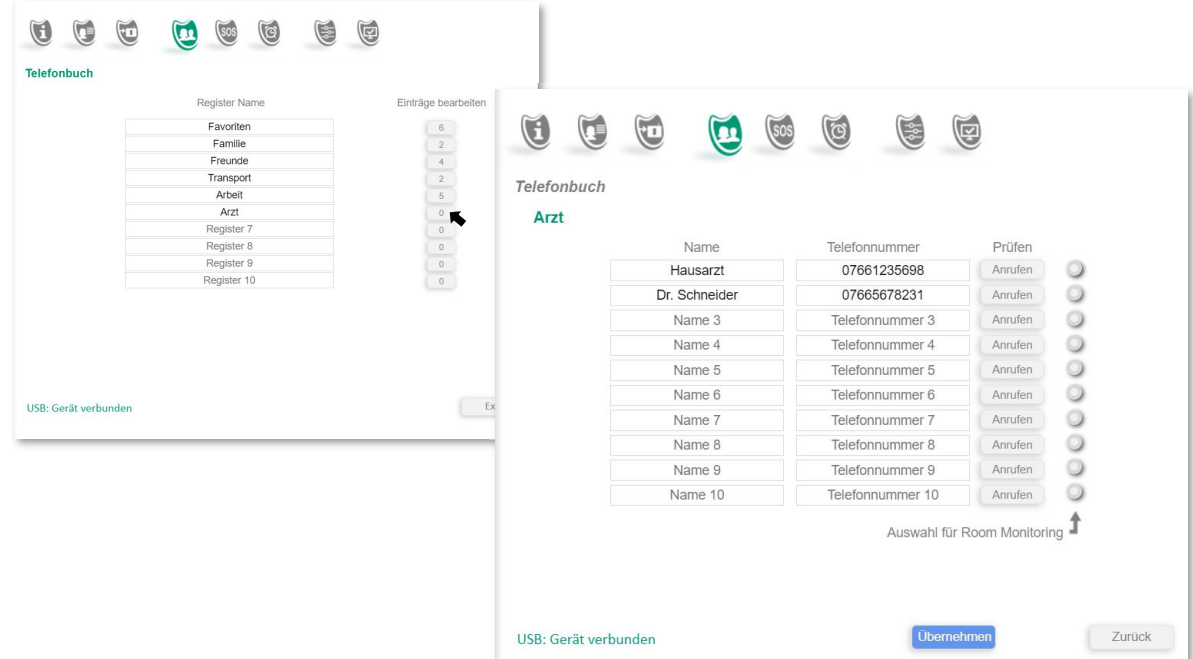

Die Telefonnummern werden so eingegeben, wie sie auch am normalen Telefon gewählt würden. Das Gerät ist über Ihre DECT-Basisstation und Telefonanlage mit dem Festnetz verbunden. Deshalb brauchen Sie für Kontakte am selben Ort keine Ortsvorwahl:

Beispiel: Sie wohnen in München und wollen als Kontakt Ihren Nachbarn mit TelNo **089** 567 453 eingeben, dann genügen die Nummern 567 453 **ohne Ortsvorwahl 089**

Kontakte zu Mobilfunknummer müssen immer vollständig mit der **Provider-Vorwahl** eingegeben werden : zB **0177** 444 555

#### **3.6.2.1 Interne Verbindungen**

Sie können auch die anderen Haustelefone, die an derselben Telefonanlage hängen, als Kontakte eintragen. Hierzu braucht die Telefonanlage ein oder mehrere spezielle Zeichen, die der Nummer vorangestellt werden. **Sie müssen hierzu das Betriebshandbuch der Anlage lesen**.

Die internen Nummern der Haustelefone werden selbstständig von Ihrer Telefonanlage in der Reihenfolge ihrer Anmeldung vergeben: INT1, INT2, … INT5 (meist maximal 5)

> Speedport Router (T-COM) INT1 = Telefonnummer = **\*\*61** INT2 = Telefonnummer = **\*\*62** Gigaset Basisstation INT1 = Telefonnummer = **##610** INT2 = Telefonnummer = **##611**

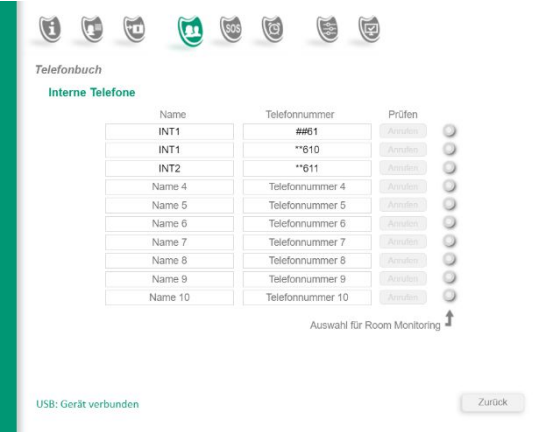

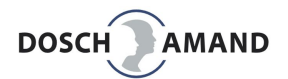

#### **3.6.3 Betrieb an Vermittlungsanlage mit Amtskennziffer (Amtsholung)**

Wenn die DECT-Basisstation an einer Vermittlungsanlage angeschlossen ist, dann hat diese Anlage interne und externe Telefon-Verbindungen. Um der Anlage zu melden, dass eine externe Verbindung hergestellt werden soll, schickt man der Anlage ein führende Nummer mit, die die Amtsleitung aufschaltet. Diese Nummer wird Amtskennziffer genannt und die Funktion »spontane Amtsholung«. Sie wird im PC APP-Register **System/Einstellungen** eingegeben

Welche Nummer das ist, ist von Anlagen-

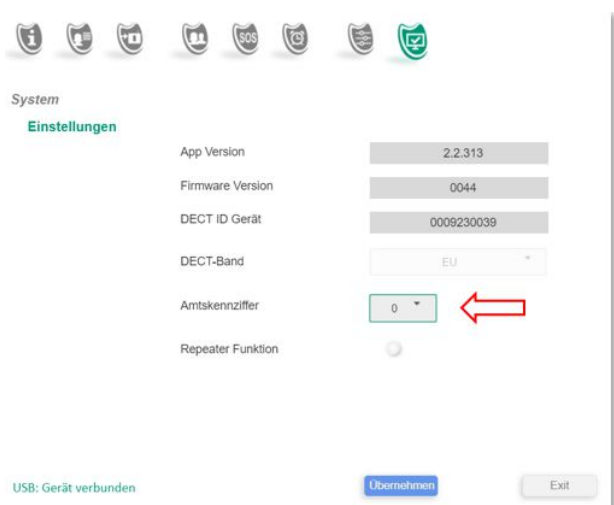

abhängig. Lesen Sie hierzu das Betriebshandbuch der Anlage. Vielfach wird die »0« oder die »9« verwendet.

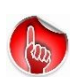

*Verwenden Sie bitte diese Amtskennziffer für das Aktivieren der Amtsleitung. Im Telefonbuch können Sie die Nummern wie gewohnt eingeben. Sie müssen sich nicht um diese Amtsleitung kümmern. Wenn die Anlage geändert wird, müssen sie ggfs nur diese Nummer anpassen, aber keine Ihrer Telefonnummern.*

*Es ist zudem ein Unterschied, ob Sie die Amtskennziffer vor jede Telefonnummer im Telefonbuch stellen oder zentral hier an einer Stelle festlegen. Das Aschalten der Amtsleitung braucht eine gewisse Zeit (idR weniger als 1 Sekunde), aber es muss eben mit dem Wählen der Telefonnummer gewartet werden, bis die Amtsleitung »steht«. Genau das macht die Amtskennziffer.*

#### **3.6.4 Room Monitoring**

Sie können für jede Nummer einzeln festlegen, ob sie für

#### »**Room Monitoring**«

eingesetzt wird.

Die Funktion ist bei älteren Menschen durchaus mal hilfreich, z.B. wenn sich die betroffene Person nicht auf Anrufe meldet. Sie können dann mit dieser Nummer anrufen und werden sofort durchgeschaltet. Sie können versuchen, die Person anzusprechen und mit dem Mikrofon des Gerätes »hinein-hören«, ob verdächtige Geräusche zu hören

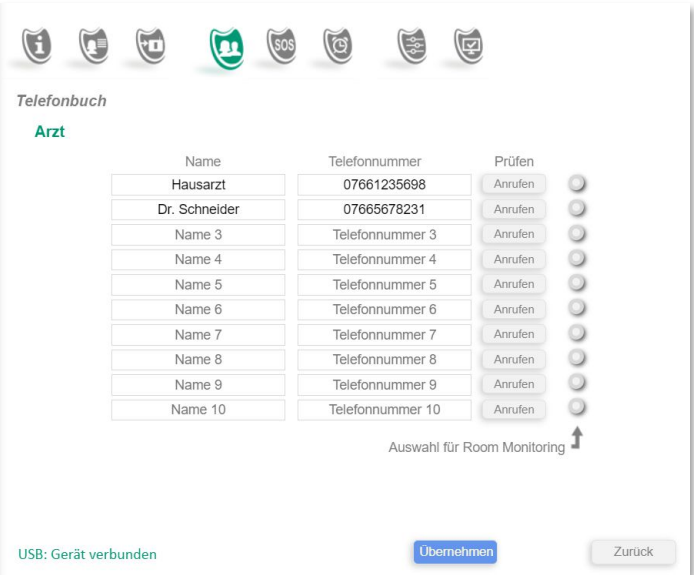

sind. Die Funktion kennt man auch bei Baby Phones. Manchmal ist das auch für die Nummer des Hausarztes empfehlenswert.

#### **3.6.5 Verpasste Anrufe**

Wenn das Gerät auf der Ladescheibe liegt und ein eingehender Anruf nicht angenommen wird, dann wird dieser Anruf eigenständig unter einem **nicht sichtbaren Register** »verpasste Anrufe« abgelegt. Dies ist idR dann der Fall, wenn man nicht zu Hause ist oder nachts. Tagsüber sollte das Gerät immer getragen werden. Die Funktion ist werkseitig deaktiviert und kann über die PC APP eingeschaltet werden. Für ältere Personen ist sie nicht empfehlenswert, da sie auch verwirren kann.

Wird das Gerät von der Ladescheibe genommen, meldet es die Anzahl der verpassten Anrufe.

 $\Rightarrow$  Das Register »verpasste Anrufe« wird nach dem letzten Telefonregister geführt und kann jederzeit abgehört werden. Die Liste wird eigenverwaltet und kann vom Anwender nicht verwaltet werden. Sie ist nicht sichtbar in der PC APP.

*Ein Eintrag in die Liste »verpasste Anrufe« wird eigenständig gelöscht, wenn*

*a) ein Rückruf dieser Nummer erfolgt*

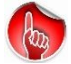

*b) der Eintrag 2mal vorgelesen worden ist*

*Wenn ein Rückruf erfolgt ist, wird diese Nummer/Name in die Anruferliste gelegt (Kap 3.6.6)*

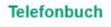

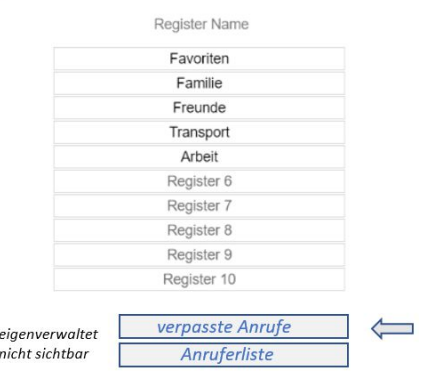

#### **3.6.6 Anruferliste**

Jeder angenommener Anruf und jeder getätigter Anruf wird in der nicht sichtbaren »Anruferliste« gelistet, allerdings maximal 10 Kontakte.

Gemäß Reihenfolge des Eintrags werden sie eigenständig gelöscht, um einer neuen Nummer Platz zu machen (automatische Aktualisierung der letzten 10 Anrufe)

 $\Rightarrow$  Das Register »Anruferliste« wird hinter dem Register »verpasste Anrufe« geführt und kann jederzeit für externe Anrufe verwendet werden. Die Liste wird eigenverwaltet und kann vom Anwender nicht verwaltet werden. Sie ist nicht sichtbar in der PC APP.

#### Telefonbuch

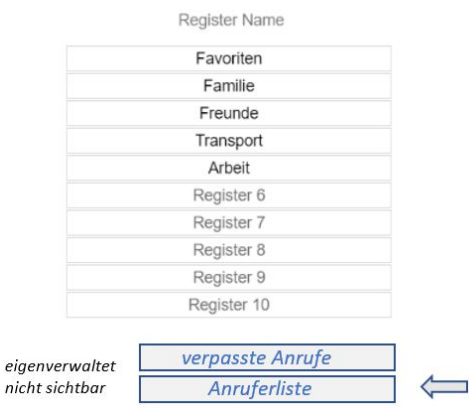

eig

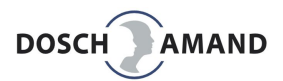

#### **3.7 Telefonieren**

Das Gerät verfügt über eine hochwertige Freisprecheinrichtung. Beim Telefonieren muss/sollte das Gerät nicht in die Hand genommen werden. Es sollte frei um den Hals hängen oder am Tisch liegen. Besonders ältere Menschen können dann telefonieren, ohne die Stabilität durch freie Hände zu verlieren, z.B. bei Krücken oder Rollator. Wenn das Gerät immer getragen wird, ist die Person immer sofort erreichbar und sie muss nicht erst eine Position einnehmen/suchen, um freie Hände zu haben.

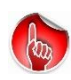

*Wenn das Gerät während des Gesprächs in der Hand gehalten wird, können die Öffnungen für Lautsprecher (links im Gummi) und Mikrofon (rechts im Gummi) versehentlich mit den Fingern verdeckt werden. Die Lautstärke ist dann stark gedämpft.*

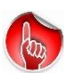

*Wenn die kleine Mikrofonöffnung verschmutzt ist, kann der Angerufene das Gespräch nicht mehr (laut) hören. In diesem Fall reinigen Sie das kleine Mikrofonloch (rechte Seite, oberhalb der Seitentaste) vorsichtig mit einem Zahnstocher oder einer aufgebogenenen Büroklammer.*

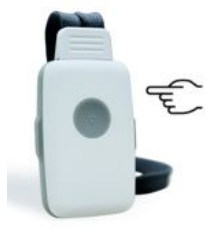

#### **3.7.1 eingehenden Telefonanruf annehmen**

Wenn ein Anruf kommt, klingelt es mit dem eingestellten Klingelton Ist der Anrufer im Telefonbuch mit Namen hinterlegt, wird der Name angesagt.

*»Hubert ruft an«*

Andernfalls wird die anrufende Nummer angesagt. Anruf-Annahme durch Drücken der Ruftaste. Der Anruf wird immer im Register *Anruferliste* hinterlegt.

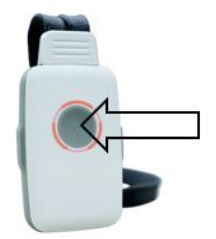

#### **3.7.1.1 Anruf, wenn Gerät auf der Ladescheibe liegt**

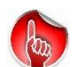

*Wird das Gerät jetzt von der Ladescheibe genommen, dann wird der Anruf automatisch angenommen. Die Funktion »Anruf beenden« (Drücken der Ruftaste) ist für ein paar Sekunden de-aktiviert, um versehentliches Abbrechen das Anrufes zu verhindern.*

*Sie kennen ggfs dieses Verhalten von normalen DECT-Telefonen, wenn Sie es aus der Ladeschale nehmen, nachdem es geklingelt hat.*

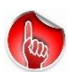

*Der Anruf wird nicht angenommen und deshalb in das Register »verpasste Anrufe« abgelegt. Dieser Anruf wird beim Abnehmen von der Ladescheibe angesagt. Man kann sofort durch das Drücken der Ruftaste zurückrufen. Es werden bis zu 10 Anrufe in Abwesenheit gespeichert.*

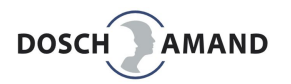

#### **3.7.2 Kontakt aus Telefonbuch** anrufen

**3.7.2.1 Auswahl Register/Namen über Seitentasten** (für Blinde, ohne Behinderung) Dies ist eine schnelle Methode, einen gewünschten Kontakt aus dem Telefonbuch auszuwählen. Sie ist nicht für ältere und stark behinderte Personen geeignet (siehe hierzu 3.8.2 Vorlesen)

**A)** Wählen Sie als erstes das Telefonbuch, indem Sie eine Seitentaste drücken: *»Telefonbuch aktiviert«*

- **B)** Danach wählen Sie das gewünschte Register aus. Hierzu benutzt man dieselbe Seitentaste. Wenn Sie warten, werden Sie aufgefordert, ein Register zu wählen *»Bitte Register wählen«* Die Register werden der Reihe nach mit Ihren Titeln vorgelesen.
- **C)** Ist das gewünschte Register gefunden, drücken Sie die gegenüberliegende Seitentaste, um den Kontakt zu wählen. Wenn Sie warten, werden Sie aufgefordert, einen Namen zu wählen *»Bitte Namen wählen«*

Die Namen werden der Riehe nach vorgelesen.

**D)** Ist der gewünschte Name gefunden, drücken Sie die Ruftaste Wenn Sie warten, werden Sie aufgefordert, einen Namen zu wählen *»Ruftaste drücken«*

Der Anruf wird ausgelöst.

Ablauf in Kürze

- 1 Seitentaste drücken "Telefonbuch" wählen
- **2** Seitentaste drücken Register auszuwählen
- **3** andere Seitentaste drücken Namen auszuwählen
- **4** Ruftaste drücken *»Hubert wird angerufen* **1,2 3 4**

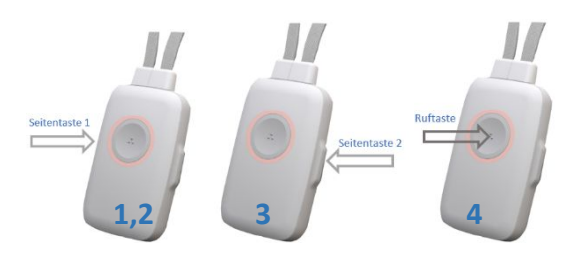

Telefonbuch/Register wählen Namen wählen Anruf ausführen

| Schnellwahl (nur für Geübte):                 |          | Sie wollen Hubert anrufen.                             |                         |                                                                            |
|-----------------------------------------------|----------|--------------------------------------------------------|-------------------------|----------------------------------------------------------------------------|
|                                               |          | Hubert ist im 3. Register an der 5. Stelle gespeichert |                         |                                                                            |
| Sie drücken schnell, ohne Ansagen abzuwarten: |          |                                                        |                         |                                                                            |
| (ST = Seitentaste)                            |          |                                                        |                         | 1mal ST-links (Telefonbuch) 3mal ST-links (Register) 5mal ST-rechts (Name) |
|                                               | Ruftaste |                                                        | »Hubert wird angerufen« |                                                                            |

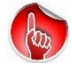

*Jeder Anwahlversuch kann durch kurzes Drücken der Ruftaste abgebrochen werden.*

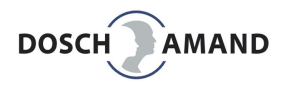

#### **3.7.2 Kontakt aus Telefonbuch** anrufen

#### **3.7.2.2 Auswahl Register/Namen durch Vorlesen** (für ältere Menschen)

Bei Altersblindheit und Personen mit starker Behinderung bietet diese Methode eine Möglichkeit, Familie und Freunde anrufen können. Mit Hilfe des Sprachassistenten werden alle Kontakte in der Reihenfolge ihrer Ablage vorgelesen. Wird der gewünschte Name angesagt, drückt man erneut die Ruftaste drücken, um diesen Kontakt anzurufen.

Ablauf in Kürze

- 1 Seitentaste drücken "Telefonbuch" wählen
- **2** Ruftaste drücken Namen vorlesen lassen
- **3** Ruftaste drücken *»Hubert wird angerufen«*

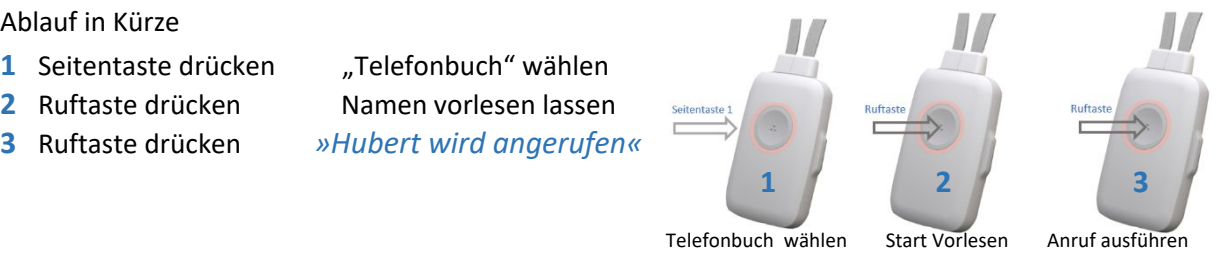

*Jeder Anwahlversuch kann durch kurzes Drücken der Ruftaste abgebrochen werden.*

Die Wartezeit zwischen den einzelnen Namen Vorlesen ist einstellbar: langsam (2 Sek) oder schnell (1 Sek) (siehe hierzu Kap 3.8.3)

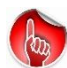

*Das Vorlesen kann durch langes Drücken der Ruftaste abgebrochen werden.*

*Platzieren Sie häufig benutzte Kontakte möglichst weit nach oben. Empfehlenswert ist das erste Register z.B. »Favoriten« zu nennen und dort die 10 häufigsten Kontakte abzulegen.*

#### **3.7.3 Vorlesegeschwindigkeit** des Sprachassistenten anpassen

 $\mathbb{C}$  $\mathbb{Z}$ Œ Œ **Allgemeine Einstellunge** Prüfen Sprachassistent arke Mittel \* Prüfen Exit

Unter Allgemeine Einstellungen finden Sie den Begriff »Vorlesen«.

Hier können Sie wählen zwischen

»Schnell« => Wartezeit = 1 Sekunde

»Langsam« => Wartezeit = 2 Sekunden

= Wartezeit zwischen den vorgelesenen Namen

#### **3.7.4 Lautstärke** während des Telefonats **erhöhen**

Während eines laufenden Telefonats kann durch **Drücken einer Seitentaste** die Gesprächslautstärke MAX erhöht werden (Booster).

Durch nochmaliges Drücken wird wieder die vorherige Lautstärke eingestellt. Diese Erhöhung ist nur möglich, wenn nicht die MAX Lautstärke voreingestellt ist.

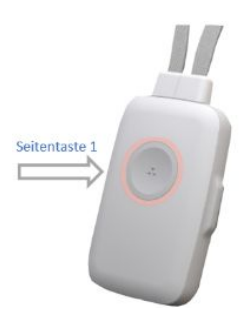

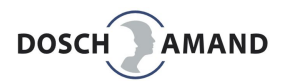

#### **3.8 SOS-Hilferufsequenz Hilferuf/Notruf Sequenz**

Für den Notfall steht eine SOS-Hilferuf-Sequenz zur Verfügung.

Diese SOS- Sequenz wird ausgelöst durch

- manuell durch langes Drücken der Ruftaste (2 Sekunden) (rote Knopf-Funktion)
- automatisch bei Sturzerkennung
- automatisch bei Rauchalarmerkennung

#### *Jeder SOS-Hilferuf kann durch Drücken der Ruftaste jederzeit abgebrochen werden.*

Es können beliebig bis zu 3 Hilferufnummern und 1 Notrufnummer festgelegt werden. Auch hier sollten Sie Namen für die Nummern vergeben, weil diese bei der Anwahl der Nummern vorgelesen werden. Dadurch wird der Nutzer informiert, wen das Gerät gerade versucht zu kontaktieren.

#### Eingabe "Wiederholung"

Die **Hilfenummern** können bis zu 9 Mal wiederholt werden. In der Praxis empfiehlt sich jedoch eine 2 bis 3malige Wiederholung. Hierzu die Zahl 2 oder 3 eintragen.

#### Eingabe "Klingelzeit"

Hier wird festgelegt, wie lange die Anrufdauer sein soll, bevor bei Nichtannahme die nächste Nummer in der Hilferufsequenz gewählt wird. Diese *Klingelzeit* beim Angerufenen sollte so

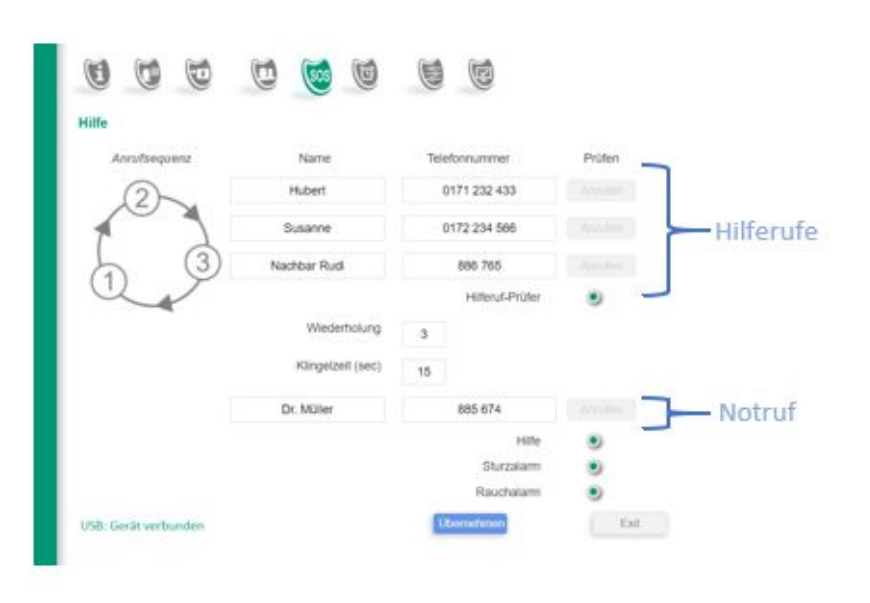

groß gewählt werden, dass der Angerufene den Anruf annehmen kann. Die Klingelzeit sollte aber nicht zu lange gewählt werden, weil dadurch der Ablauf der Hilferufsequenz verzögert oder ein netzseitiger Anrufbeantworter aktiviert werden könnte. Besser ist eine kürzere Klingelzeit und dafür mehr Wiederholungen.

Es hat sich bewährt, die Klingelzeit auf den Wert 15 Sekunden einzustellen.

Sie haben noch die Möglichkeit, eine »Notrufnummer« einzugeben, falls die Suche nach einem Kontakt aus den 3 Hilfenummern erfolglos war (siehe 3.9.2 *der Notruf*) .

#### **3.8.1 Unterschied Hilferufnummer und Notrufnummer**

Es können bis zu **drei Hilferufnummern** festgelegt werden, die wiederholt werden, gemäß Ihrer Vorgabe »Wiederholung« . Dies sind die ersten 3 Nummern der SOS-Sequenz. Wenn ein gültiger Kontakt gefunden wurde, wird die SOS-Sequenz beendet.

#### **3.9.1.1 der »Hilferuf-Prüfer«** (iCM intelligent Call Manager)

Die Analyse eines "gültigen Kontaktes" übernimmt der iCM, der "intelligent Call Manager", hier im PC APP Register mit »**Hilferuf**-**Prüfer**« bezeichnet (roter Pfeil).

Die Überwachung der Anrufsequenz durch den iCM ist deshalb wichtig, weil die Person-in-Not oft keine Eingriffsmöglichkeit mehr hat und trotzdem ein Hilfekontakt zuverlässig zustande kommen muss. Der iCM ist deshalb in der Bewertung, ob ein Hilfekontakt zustande gekommen ist, sehr streng. Der iCM kann nicht alle Betriebsfälle für automatische Anrufsysteme

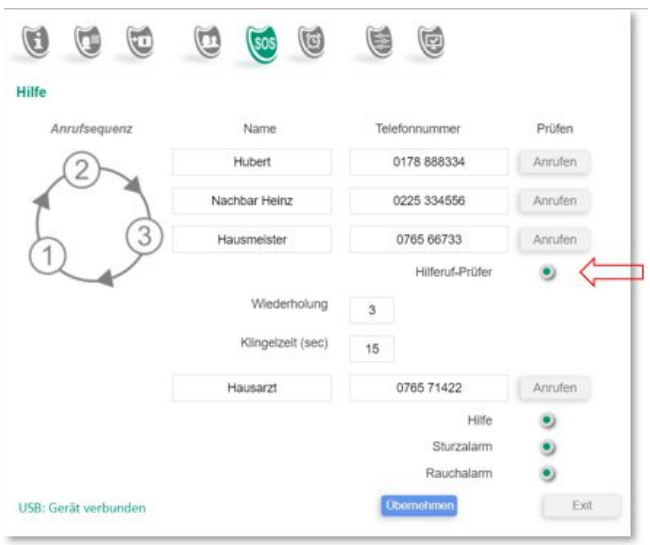

erkennen. Deshalb bewertet er im Zweifel den Anruf als »ungültig«, um die SOS-Sequenz nicht fehlerhafterweise zu beenden.

#### **Folgende Anrufe werden in der aktuellen Version als »nicht-gültig« bewertet:**

- Klingelzeit überschritten
- Rufannahme mit einer Dauer unter 2 Sekunden
- Rufannahme ohne Klingeln
- Rufannahme nach Klingeln und vermeintlich erkennbarer Automatenansage

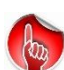

*In wenigen Einzelfällen kann es vorkommen, dass Ihre eingesetzte Telefonanlage (VoIP Router) während des Durchstellens des Anrufes Töne im hörbaren Audioband (Nutzband) erzeugt. Der Hilferuf-Prüfer (iCM) könnte dann fälschlicherweise ein automatisches Anrufsystem vermuten und den Anruf abbrechen. Sie können den iCM de-aktivieren, indem Sie den »Hilferuf-Prüfer« abschalten (siehe roter Pfeil im Bild).*

Am besten ist natürlich, Rufnummern ohne Anrufbeantworter zu verwenden.

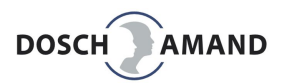

#### **3.8.1.2 der Notruf**

Sollte kein Kontakt über die Hilferufnummern zustande kommen, können Sie sicherheitshalber noch eine Notrufnummer (siehe roter Pfeil) festlegen.

#### *Bitte keine nationale Notrufnummern wie 110 oder 112 verwenden.*

Es sollte vielmehr ein zuverlässiger Kontakt sein, der am besten rund um die Uhr erreichbar ist. Oft wird für die Notrufnummer der Hausarzt eingetragen.

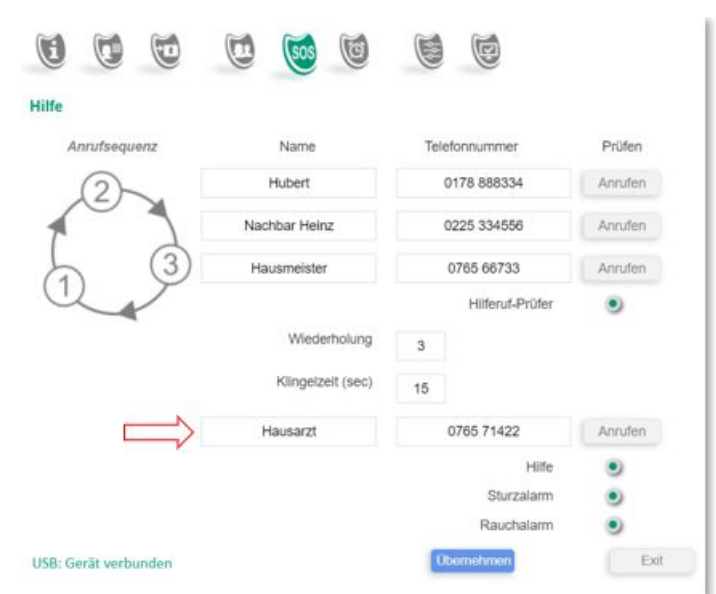

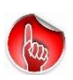

*Die Notrufnummer wird nicht vom iCM bewertet und klingelt solange, bis jemand abhebt. In diesem Fall stört auch eine IVR-Ansage nicht, zum Beispiel »Aktuell sind alle Nummern belegt. Bitte warten Sie haben Sie etwas Geduld«*

#### **3.8.1.3 SOS-Sequenz freischalten**

Die SOS-Sequenz ist werkseitig für alle drei Hilferufsequenzen freigeschaltet: Hilfe = manueller Hilferuf Sturzalarm = automatischer Hilferuf

Rauchalarm = automatischer Hilferuf

Sie können festlegen, ob Sie diesen SOS-Hilferuf für bestimmte Ereignisse deaktiveren.

Beispiel Bild: Rauchalarm de-aktiviert

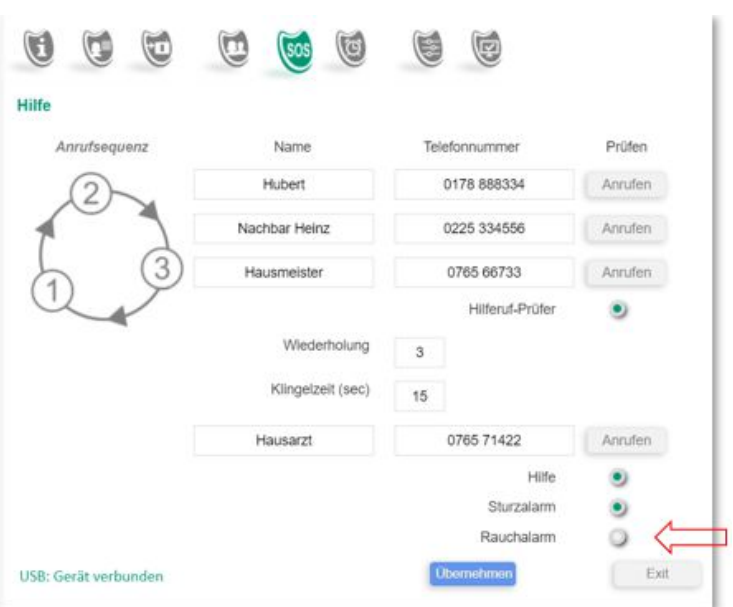

Wenn Sie alle drei SOS-Ereignisse de-aktivieren, arbeitet das Gerät nur noch als Telefon

Anwendungsbeispiel hier : **Blindentelefon ohne Notruftechnik**

Sie würden dies auf der Infoseite wie folgt erkennen:

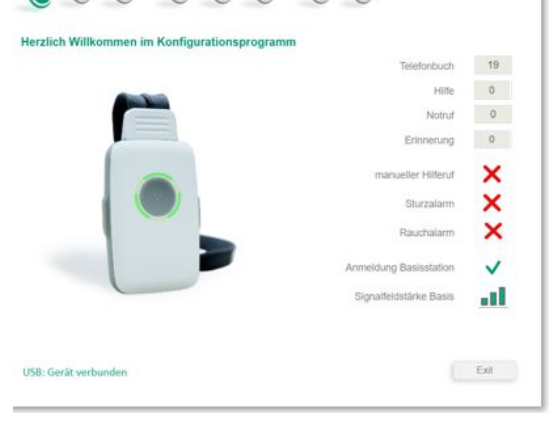

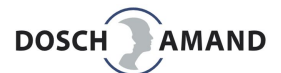

#### **3.9 Zeitabhängige Hinweise festlegen (Erinnerungsfunktion)**

Die Erinnerungsfunktion soll älteren Menschen helfen, nicht zu vergessen, zu bestimmten Uhrzeiten z.B. Medikamente einzunehmen. Sie können bis zu fünf Informationen mit Uhrzeit (24h Format) eingeben. Sie können einzelne Ansagen durch Ein (Aus) Knopf auch vorübergehend ausschalten.

Voraussetzung für diese Funktion ist das Vorhandensein eine gültigen Uhrzeit. Das Gerätes erkennt, wenn keine gültige Uhrzeit im Gerät vorliegt. In diesem Fall meldet es "keine Uhrzeit vorhanden".

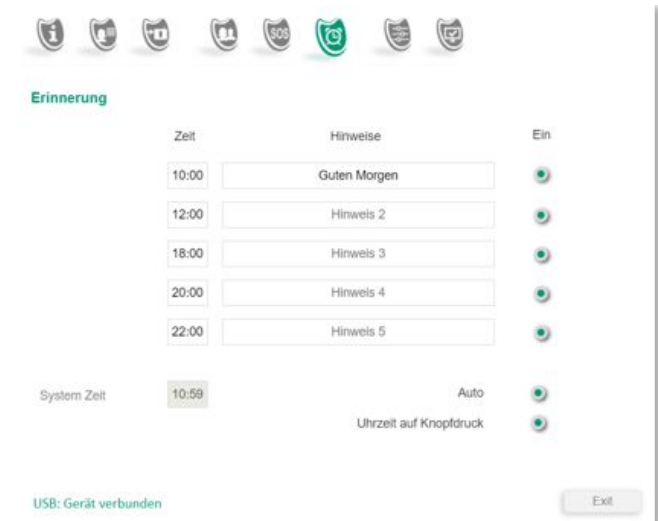

#### **3.9.1 Uhrzeit eingeben / Fernprogrammierung**

Die Uhrzeit (Systemzeit) kann auf verschiedene Weise eingegeben werden:

 $\bullet$ - PC Zeit übernehmen 14:21 a) über PC APP - Uhrzeitansage EIN/AUS Uhrzeit auf Knopfdruck manuell

b) durch externen Anruf eingeben (**Fernprogrammierung**). Hierzu wird muss der Anruf vom Gerät angenommen werden. Dann gibt der Anrufende über seine Tastatur die aktuelle Uhrzeit ein:

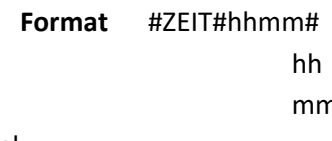

**ZEIT** entspricht Tastenfolge 9348 Stunde : 00 ... 23 mm Minute : 00 … 59

Beispiel:

aktuelle Uhrzeit ist 9h45 => Eingabe #**9348**#0945#

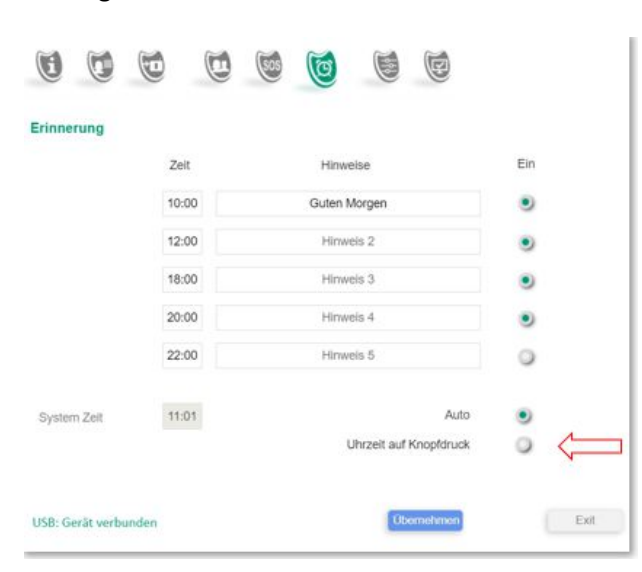

**3.9.2 Uhrzeitansage ausschalten**

Die aktuelle Uhrzeit wird im Ruhezustand des Gerätes auf Knopfdruck angesagt. Dies ist vor allem für Sehbehinderte und Blinde eine wertvolle Funktion.

Sie können diese Uhrzeitansage auf Knopfdruck abschalten (siehe roter Pfeil)

#### **3.10 Allgemeine Einstellungen**

Hier haben Sie die Möglichkeit, eine von dr Melodien als Klingelton auszuwählen, d Lautstärke des Klingeltons sowie des Anruf und der Sprachansagen einzustellen.

Bevor Sie die Änderungen übernehmen können Sie diese unter **Prüfen** testen.

#### **3.11 System** (nur für Fachleute) **3.11.1 System Einstellungen**

#### **1 DECT Band**

Das DECT-Frequenzband ist werkseitig au AUTOmatic eingestellt. Das Gerät wählt eigenständig das richtige DECT-Band EU oder USA aus. Wenn einmal angemeldet wurde, verbleibt es diesem Band, auch wenn eine neue Basi verwendet wird. Durch RESET auf Werkseinstellung wird wieder auf AUTOmatic gestellt.

- **2 Amtskennziffer** (spontan Amtsholung) Ist Ihre Basisstation über eine Vermittlungsanlage mit dem Festnetz verbunden, ist oft ein sogenannte Amtsholziffer oder Amtskennziffe erforderlich, um eine ausgehende Amtsleitung z erhalten. Diese einstellige Amtskennziffer kan hier eingegeben werden. Alle ausgehende Telefonanrufe des Gerätes werden dann automatisch mit dieser vorausgehende Amtsholziffer angewählt
- **3** Repeater Funktion
	- Diese Funktion ist in der aktuellen Version nicht verfügbar.

#### **4 Service Number**

Über die Servicenummer können Statusmeldungen vom Gerät empfangen werden. Sie dienen professionellen Projektanwendungen (zB Monitoring Room) und sind nicht für den privaten Gebrauch von Nutzen. Die Service Number muss mit dem Button **5** »Activate« freigeschaltet werden.

#### **6 Selective Help Call**

Mit diesem Schalter legen Sie fest, dass die Hilferuf-Sequenz selektiv ausgelöst wird, wie folgt:

- 1. Hilferufnummer = manueller Hilferuf
- 2. Hilferufnummer = Sturz erkannt
- 3. Hilferufnummer = Rauchalarm erkannt

Es wird pro Ereignis 1-3 nur eine Hilferufnummer angewählt. Der iCM wird dabei abgeschaltet. Es wird folglich nicht geprüft, ob ein IVR oder AB den Anruf entgegennimmt.

 $\Rightarrow$  Es ist eine Systemfunktion an eine zentrale Stelle, die anhand der Nummer den Typ 1-3 des Ereignis erkennt.

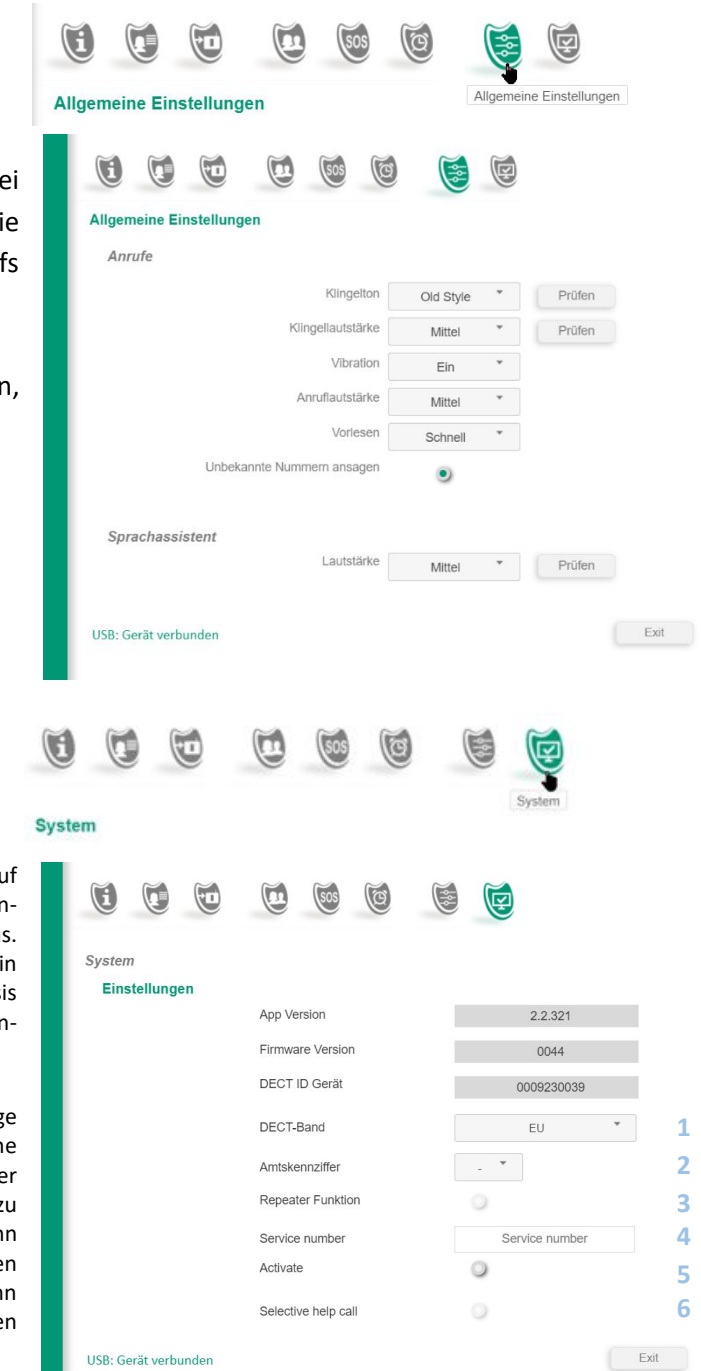

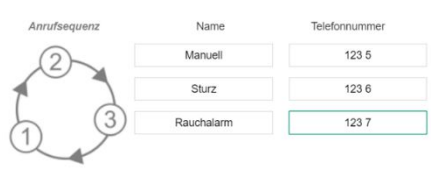

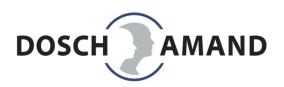

#### **3.11.2 Update**

Das Gerät kann über **Update** eine neue Betriebssoftware erhalten. Fragen Sie hierzu Ihren Händler.

Nachdem die neue Betriebssoftware auf Ihren Rechner geladen wurde, können Sie diese Datei in das Update-Fenster legen, indem Sie die Datei über den Windows Explorer auswählen: siehe blauer Pfeil.

Danach **Starten Sie den Upgrade**. Bitte lassen Sie in dieser Zeit das Gerät mit USB verbunden

 $\mathbf{G}$  $\mathbb{G}$  $\circ$ O **System** O  $\widetilde{G}$ System Update aktuelle Firmware Version 0044 neue Eirmware für Download Wählen Sie zuerst eine Datei Start update **Reset**  $\circ$ Gerät abmelden Gerät neu starten  $\circ$ zurück zu Werkseinstellungen  $\circ$  $\mathbf G$  $\widetilde{C}$  $\widetilde{N}$  $\overline{0}$  $\begin{array}{|c|c|} \hline & \multicolumn{3}{|c|}{\text{Exit}} & \multicolumn{3}{|c|}{\text{Exit}} & \multicolumn{3}{|c|}{\text{Exit}} & \multicolumn{3}{|c|}{\text{Exit}} & \multicolumn{3}{|c|}{\text{Exit}} & \multicolumn{3}{|c|}{\text{Exit}} & \multicolumn{3}{|c|}{\text{Exit}} & \multicolumn{3}{|c|}{\text{Exit}} & \multicolumn{3}{|c|}{\text{Exit}} & \multicolumn{3}{|c|}{\text{Exit}} & \multicolumn{3}{|c|}{\text{�} \end{array}$ System **Update** 0044 aktuelle Firmware Version neue Firmware für Download Wählen Sie zuerst eine Datei **O** Öffnen  $\leftarrow$   $\rightarrow$   $\vee$   $\uparrow$   $\downarrow$  > Dieser PC > Downloads > Reset Organisieren \* Neuer Ordner  $\vee$  Dieser PC > 3D-Objekte  $\sum$  Bilder  $\sum$  Deskton  $\angle$  El Dokumente  $\vee$   $\downarrow$  Downloads

## **3.11.3 RESET Rücksetzen von Einstellungen**

Mit **Reset** lassen sich Einstellungen wieder zurücksetzen. Hier haben Sie drei verschiedene Rücksetzfunktionen:

#### **1. Gerät abmelden**

aktuelle DECT-Registrierung löschen Grund siehe Anwendungsbeispiel

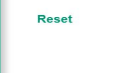

Gerät neu starten zurück zu Werkseinstellungen

Gerät abmelden

#### **Anwendungsbeispiel**

Sie wollen das Gerät von der aktuellen DECT-Basisstation abmelden (z.B. Test Basisstation)

*Sie können jederzeit die Basisstation wechseln, ohne das Gerät vorher mit der PC APP abzumelden. Hierzu schalten Sie das Gerät aus. Nach Tausch der Basisstation schalten Sie das Gerät wieder ein. Danach bringen Sie die neue Basisstation in den Anmeldemodus und drücken die Ruftaste am Gerät. Das Gerät fragt dann »Neue Basisstation anmelden? Ruftaste drücken.« Nach erneutem Drücken der Ruftaste beginnt die neue Anmeldung.*

#### **2. Gerät neu starten**

.

Neustart des Gerätes Grund eventuelle Störungen beseitigen *Ein Neustart wird auch ausgeführt, wenn das Gerät über USB-Stecker spannungsversorgt wird.*

#### **3. zurück zu Werkseinstellungen**

alle Daten inkl. Registrierung löschen Grund den Auslieferzustand herstellen

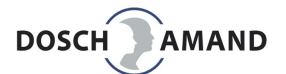

## **4 Besondere Hinweise**

#### **4.1 Sturzerkennung und automatischer Hilferuf**

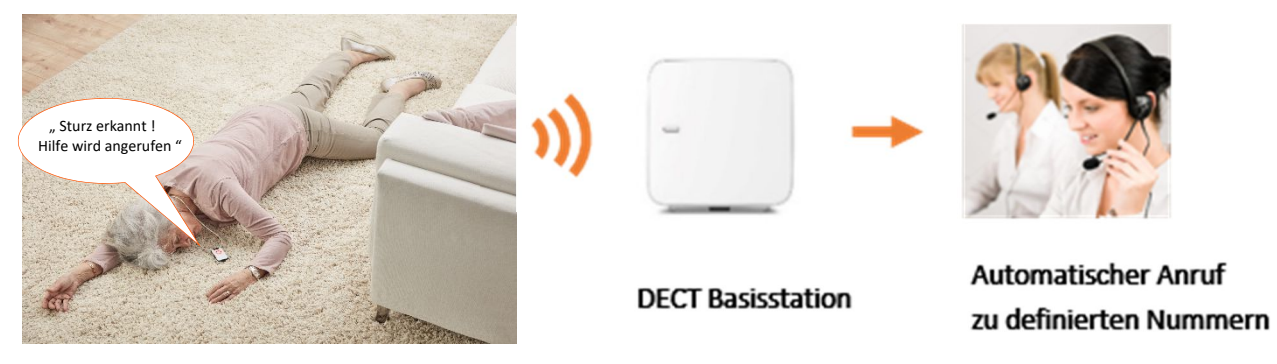

Die Sturzerkennung ist werkseitig voreingestellt und wird automatisch aktiviert, wenn das Gerät von der Ladescheibe genommen wird. Die Sturzerkennung wird unterbrochen, wenn das Gerät mit einem Teilnehmer verbunden ist, also der Nutzer gerade telefoniert.

Legen Sie mit Hilfe der PC-APP die Hilfesequenz fest.

Da schnelle Hilfe notwendig ist, empfiehlt es sich, die Anzahl der Hilferufnummern zu reduzieren und auch die Anzahl der Wiederholungen zu reduzieren, empfehlenswert ist eine Wiederholung. Danach ruft das Gerät die Notrufnummer an. Diese sollte immer festgelegt werden und eine medizinisch erfahrene Stelle sein z.B. der Hausarzt oder Notarzt oder ein vertraglich zuständiger Service Provider.

Bei Anruf der Notrufnummer meldet sich der Sprachassistent mit "Dies ist ein Sturznotruf, bitte Maßnahmen einleiten" und gibt zusätzlich die Standortdaten und die besonderen Hinweise durch. Diese Informationen werden fünfmal wiederholt.

Die Freisprechverbindung wird aktiviert, sodass mit der gestürzten Person ggfs. Rücksprache zur Schwere des Sturzes gehalten werden kann. Ist kein Gespräch mehr möglich, ist schnelle Hilfe oft lebenswichtig. Hierzu sollten die besonderen Hinweise (siehe Kap 3.3) Aufschluss bezüglich des Zuganges zur Wohnung geben.

Die Sturzerkennung kann nicht alle Vorfälle als "Sturz-affin" interpretieren. Die Zuverlässigkeit ist jedoch sehr hoch, typ >85%. Die Fehlalarmquote ist typ <2%. Eine 0%-Fehlerquote wird erreicht, weil vor Auflösen der Hilferufsequenz eine "Negativbestätigung" abgerufen wird.

Sollte das Gerät zu Boden fallen und der Nutzer hebt es nicht mehr auf, dann wird nach mehreren Hinweisen des Sprachassistenten ebenfalls eine Hilferufsequenz ausgelöst.

Diese Funktion **Produkt-am-Boden** ist werkseitig vorkonfiguriert und eine sehr praxisorientierte Funktion.

## **4 Besondere Hinweise**

#### **4.2 Rauchalarm-Erkennung und automatischer Anruf**

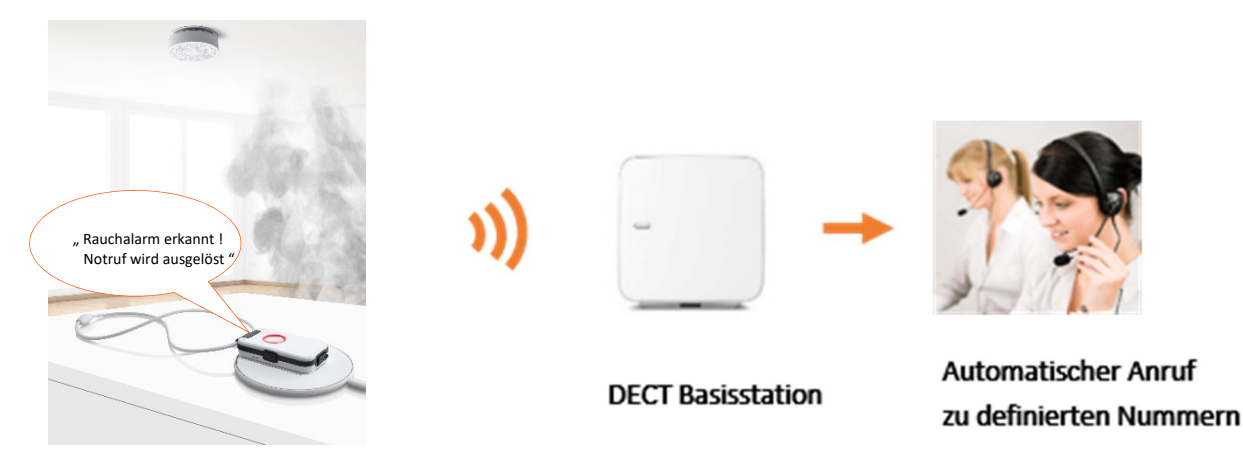

Die Rauchalarm-Anruf-Funktion wird automatisch aktiviert, wenn das Gerät auf die Ladescheibe gelegt wird. Dies geschieht in der Regel nachts oder wenn man nicht zu Hause ist. Gerade in dieser Zeit ist diese Sicherheitsfunktion besonders wertvoll.

Die Rauchalarm-Erkennung funktioniert mit allen marktgängigen Rauchmeldern, Hitzemeldern und Kohlenmonoxid-Melder.

Erkennt das Gerät einen Rauchalarm, ruft es automatisch die hinterlegten Telefonnummern an, mit einer Ansage des Sprachassistenten: "Rauchalarm erkannt, bitte Maßnahmen einleiten" sowie die Standortdaten und die besonderen Hinweise (siehe Kap 3.3). Diese Informationen werden 5 Mal wiederholt. Ein Rauchalarm muss mehr als 30 Sek. anliegen, um als echter Rauchalarm eingestuft zu werden. Dies soll Fehlmeldungen verhindern, z.B. bei Anlagentest.

Wird ein Hilferuf angenommen, wartet das Gerät 30 Minuten und prüft, ob der Rauchalarm abgestellt worden ist. Wenn weiterhin der Rauchalarm aktiviert ist, startet das Gerät die Hilferufsequenz erneut.

Die Rauchalarm-Anruf-Sequenz wird sofort beendet, wenn

- der Rauchalarm abgestellt worden ist
- das Gerät von der Ladescheibe genommen worden ist

Testen Sie die Rauchalarm-Erkennung durch Drücken des Test-Alarms am Rauchmelder. => Nach 2 Sekunden signalisiert die Ring LED **ROT**; der Rauchalarm wurde erkannt.

Wenn der Rauchalarm mehrere Sekunden aktiv bleibt, wird die Rauchalarm-Sequenz ausgeführt.

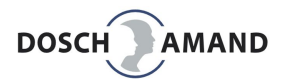

#### **4.3 PC APP De-installieren**

Die PC APP kann mit den Werkzeugen des Betriebssystems Windows wieder de-installiert werden. Hierzu gibt es zwei Möglichkeiten

#### **1. über WIN-Explorer**

Öffnen Sie den WIN-Explorer und öffnen Sie das Register "Programme" Dort finden Sie das Programm DA1450.

Öffnen Sie dieses Register und Führen Sie das Programm **unins000.exe** aus

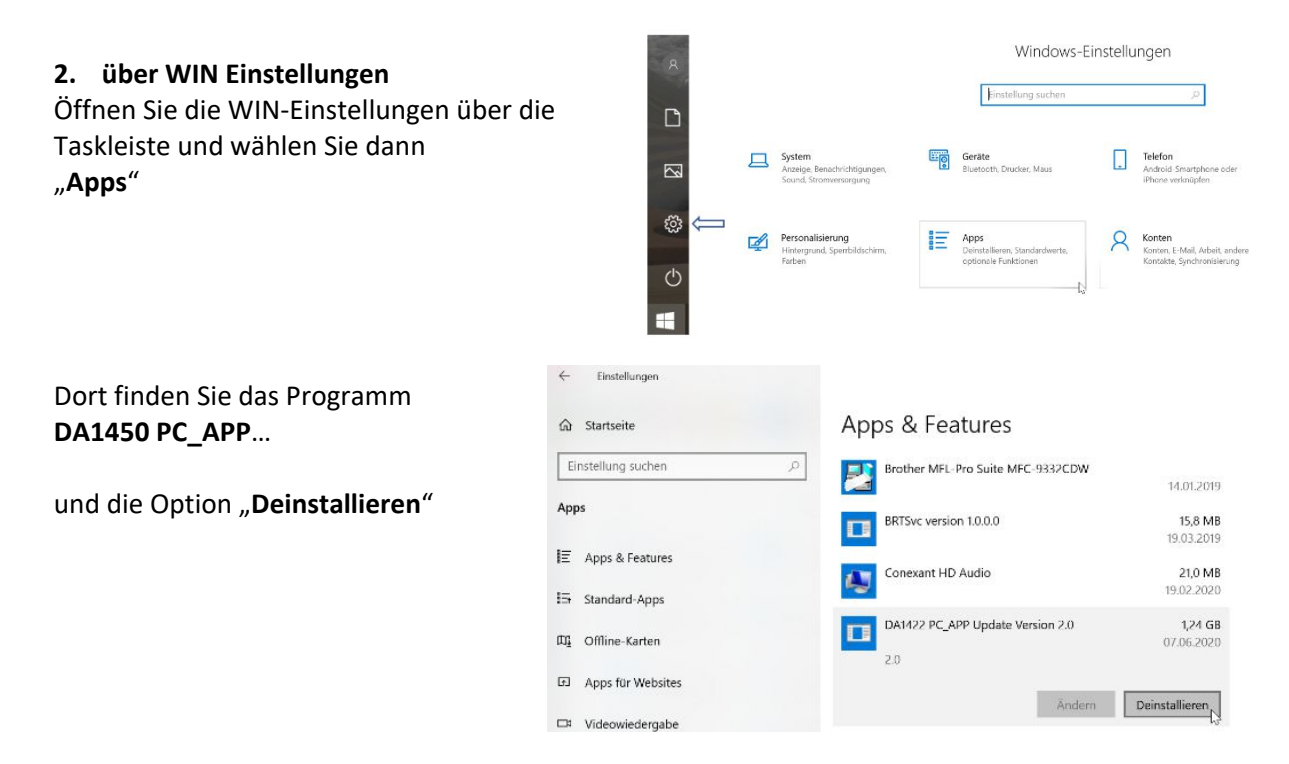

#### **4.4 neues Textilband**

Es gibt ein Ersatzteilpaket mit Textilbändern und einer zusätzlichen Ladescheibe. Kontaktieren Sie hierzu den Händler oder das Portal, bei dem Sie das Gerät gekauft haben.

Sie können auch andere Umhängebänder verwenden, wenn sie über eine Abrißfunktion (Sollbruchstelle) verfügen, um ein Strangulieren z.B. bei Sturz auszuschließen. Wir empfehlen das Umhängeband vom Typ XXXXX über zB dieses ONLINE Portal.

## **5 Wichtige Hinweise**

#### **5.1 Hilfe bei Fehlersuche**

#### **5.1.1 Status LED blinkt rot**

Entweder die Batterie ist zu schwach (Abschaltung droht!) oder das Gerät hat keine Funkverbindung zur Basisstation. Legen Sie hierzu das Gerät kurz auf die Ladescheibe und wieder von der der Ladescheibe. Nach 7 Sekunden gibt der Sprachassistent die fehlerhafte(n) Funktion(en) durch, entweder

a) die Batterie ist nicht ausreichend geladen Abhilfe: Legen Sie das Gerät auf die Ladescheibe und laden Sie das Gerät für ca. 2h

b) das Gerät ist nicht mit der Basis verbunden

 Abhilfe: Prüfen Sie, ob die Basisstation eingeschaltet ist oder die DECT-Funktion abgeschaltet worden ist. Oft hilft das Aus- und Einschalten der Basisstation.

#### **5.1.2 Gerät lässt sich nicht an der Basisstation anmelden**

Mögliche Fehlerquellen:

a) Abstand zur Basisstation ist während der Anmeldung zu groß. Abhilfe: Gehen Sie mit dem Gerät in den Raum der Basisstation und wiederholen Sie die Anmeldung

- b) Die Basisstation hat keinen "freien Platz" für ein weiteres Endgerät.
	- Abhilfe: Öffnen Sie das Konfigurationsmenü der Basisstation (über den Browser im PC oder über angeschlossenes DECT Handset) und löschen Sie ein Endgerät aus der Liste. Meist werden bis zu 5-6 DECT Endgeräte von der Basisstation angenommen
- c) Der System-PIN der Basisstation ist nicht auf "0000" eingestellt

Abhilfe: Allahilfe: Andern Sie die PIN der Basisstation auf "0000" und wiederholen Sie die Anmeldung oder verwenden Sie die PC APP des Gerätes (Kap 3.3)

- d) Die Basisstation ist nicht im Anmeldemodus
- Abhilfe: Suchen Sie an der Basisstation den Taster für die Anmeldung. Dies kann ein spezifischer Taster mit Kennzeichen "DECT" oder "Anmelden" sein oder ein zentraler Taster, den man für mehrere Sekunden gedrückt halten muss.

Bedenken Sie, dass DECT Basisstationen den Anmeldemodus nur für ca. 5 Minuten aktiviert halten. Die Anmeldung des Gerätes muss also innerhalb dieser Zeit durchgeführt sein. Ansonsten muss die Anmeldetaste an der Basisstation nochmals gedrückt werden.

e) Die Basisstation ist nicht DECT GAP Standard-konform und/oder benutzt proprietäre Funktionselemente. In diesem Fall müssen Sie die DECT-Basisstation austauschen. Hier gibt es heute gute und günstige Produkte ab 50 Euro.

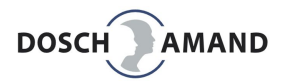

## **5 Wichtige Hinweise**

5.1.3 Ansage "Gerät ist nicht betriebsbereit"

Mögliche Fehlerquellen:

- a) Gerät ist nicht an der Basisstation angemeldet Abhilfe: Anmeldung durchführen (Kap 2.3)
- b) Gerät ist nicht mit der Basisstation verbunden Abhilfe: Abstand zur Basisstation prüfen Basisstation prüfen; ausgeschaltet? oft hilft das Aus- und Einschalten der Basisstation
- c) Gerät ist nicht ausreichend geladen Abhilfe: Gerät ca. 2 Stunden laden
- d) keine Hilferufnummern eingetragen
	- Abhilfe: das Gerät anrufen, die anrufende Nummer wird zugleich als Notrufnummer für Hilferufe sowie Sturzerkennung- und Rauchalarm-Anrufe gespeichert . über die PC APP die Hilferufnummern eintragen.

#### **5.1.4 Das Gerät lädt nicht**

- a) Prüfen Sie, ob die Ladescheibe mit dem Stromnetz verbunden ist (Bei Verbindung mit dem Stromnetz leuchtet die Ring-LED der Ladescheibe kurz auf)
- b) Platzieren Sie das Gerät entsprechend der Markierung auf der Ladescheibe
- c) Verwenden sie die Positionierungshilfen. Es garantiert eine exakte Platzierung des Gerätes auf der Ladescheibe und verhindert ein versehentliches Verrutschen.

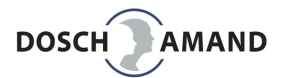

### **5 Wichtige Hinweise**

#### **5.2 Laden des Gerätes (Gerät einschalten)**

Verwenden Sie nur das mitgelieferte USB-Kabel für Ladescheibe und das Steckernetzteil. Die Stromversorgung darf nur mit Zuleitungen nach Gerätespezifikation erfolgen. Legen Sie die Ladeescheibe immer auf eine ebene, rutschfeste Oberfläche. Während des Ladens erwärmt sich das Gerät. Dies ist normal und kein Fehler. Sie können mehrere Ladescheiben benutzen (z.B. Wohnzimmer und Schlafzimmer). Fragen Sie hierzu Ihren Händler.

*Hinweis: Das Gerät kann nur durch Auflegen auf die Ladescheibe eingeschaltet werden. Schalten Sie das Gerät jedoch nie aus, auch wenn Sie z.B. länger verreist sind. Legen Sie das Gerät auf Ladescheibe, dann ist auch die Rauchalarm-Erkennung aktiviert.*

#### **5.3 Freisprecheinrichtung**

Das Gerät verfügt über eine Freisprecheinrichtung mit erheblicher Lautstärke. Halten Sie deshalb das Gerät niemals an das Ohr, um Hörschäden zu vermeiden.

**5.4 nicht relevant**

.

#### **5.5 Schutz vor Umwelteinflüssen**

Schützen Sie das Gerät vor direkter Sonneneinstrahlung, Staub, Nässe und Dämpfen. Setzen Sie das Gerät nicht extremen Temperaturen und keinen starken elektro-magnetischen Feldern aus. Das Gerät ist nach IP65 geschützt gegen Staub und Spritzwasser. Demzufolge können Sie das Geräte beim Duschen verwenden, nicht jedoch beim Baden.

#### **5.6 Reinigung**

Benutzen Sie zur Reinigung ein leicht feuchtes Tuch. Wenden Sie keine flüssigen Reinigungsmittel direkt auf das Gerät an. Das Gerät ist spritzwassergeschützt. Beim Kontakt mit Flüssigkeit schalten Sie das Gerät nicht ein. Halten Sie das Gerät senkrecht und schütteln Sie es leicht. Tupfen Sie das Gerät trocken und lassen Sie es für mindestens 24 Stunden liegen. Danach legen Sie das Gerät für zwei Stunden auf die Ladescheibe, um über die Wärme eine Resttrocknung zu erreichen

#### **5.7 Reparatur**

Versuchen Sie niemals, das Gerät selbstständig zu warten oder zu reparieren. Öffnen Sie das Gehäuse unter keinen Umständen. Dies könnte zu Zerstörungen führen und die Li-Ion-Batterie beschädigen. Eine Beschädigung der Li-Ion-Batterie kann zu starker Hitzeentwicklung führen. Sie verlieren Ihre Garantieansprüche.

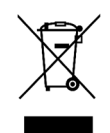

#### **5.8 Entsorgung**

Hat Ihr Gerät ausgedient, bringen Sie das Gerät zur Sammelstelle Ihres kommunalen Entsorgungsträgers (Wertstoffhof). Das Gerät ist unter der **WEEE** Reg Nr **DE 23 684 005** registriert.

Nach dem Elektro- und Elektronik-Gerätegesetz sind Besitzer von Altgeräten gesetzlich gehalten, alte Elektro- und Elektronikgeräte einer getrennten Abfallerfassung zuzuführen. Helfen Sie bitte mit und leisten einen Beitrag zum Umweltschutz, indem Sie das Altgerät nicht über den Hausmüll entsorgen.

#### **5.9 Gewährleistung**

Der Händler, bei dem Sie das Gerät erworben wurde, leistet für Material und Herstellung des Gerätes eine Gewährleistung von 2 Jahren ab der Übergabe. Dem Käufer steht im Mangelfall zunächst das Recht auf Nacherfüllung zu. Die Nacherfüllung beinhaltet entweder die Nachbesserung oder die Lieferung eines Ersatzprodukts. Ausgetauschte Geräte oder Teile gehen in das Eigentum des Händlers über. Bei Fehlschlagen der Nacherfüllung kann der Käufer entweder Minderung des Kaufpreises verlangen oder vom Vertrag zurücktreten und, sofern der Mangel vom Händler zu verantworten ist, Schadensersatz oder Ersatz vergeblicher Aufwendungen verlangen. Der Käufer hat festgestellte Mängel dem Händler unverzüglich mitzuteilen. Der Nachweis des Gewährleistungsanspruchs ist durch eine ordnungsgemäße Kaufbestätigung (Kaufbeleg) zu erbringen. Schäden, die durch unsachgemäße Behandlung, Bedienung, Aufbewahrung sowie durch höhere Gewalt oder sonstige äußere Einflüsse entstehen fallen nicht unter die Gewährleistung.

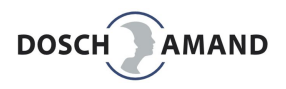

#### **5.10 CE Konformitätserklärung**

Dieses Gerät erfüllt die Anforderungen der EU-Richtlinien: RICHTLINIE 2014/53/EU DES EUROPÄISCHEN PARLAMENTS UND DES RATES vom 16. April 2014 über die Harmonisierung der Rechtsvorschriften der Mitgliedstaaten über die Bereitstellung von Funkanlagen auf dem Markt und zur Aufhebung der Richtlinie 1999/5/EG. Die Konformität mit den o. a. Richtlinien wird durch das CE-Zeichen bestätigt. Die CE-Konformitätserklärung kann bei **DOSCH&AMAND Products GmbH** eingesehen werden.

#### **5.11 Technischer Service**

Ergänzende Beratungsleistungen erhalten Sie unter der Service-Nummer Ihres Fachhändlers oder den angegebenen Email-Adressen.

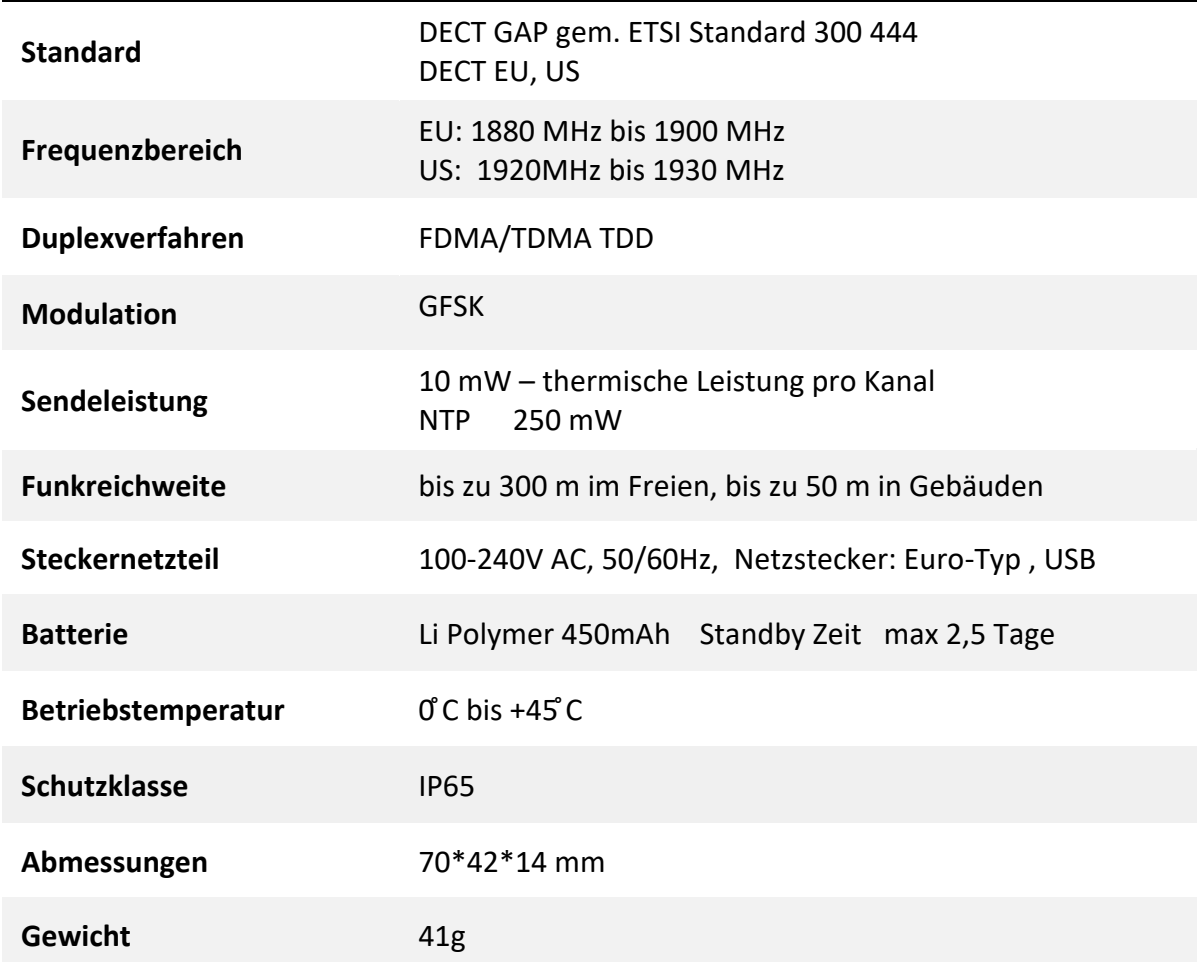

## **6 Technische Daten**

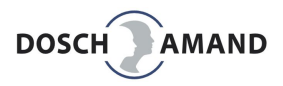

## **7 Bestellinformation**

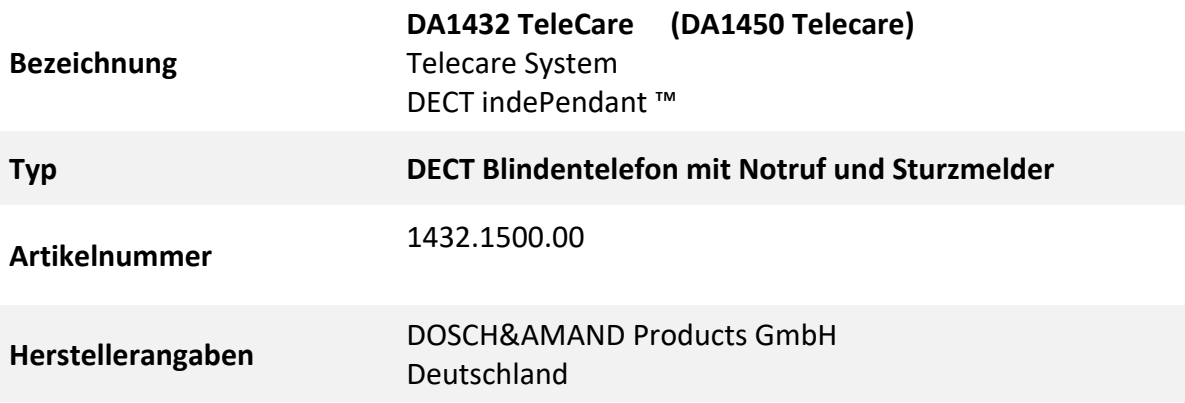